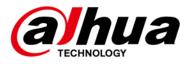

# **Micro Center Intelligent Server**

# User's Manual

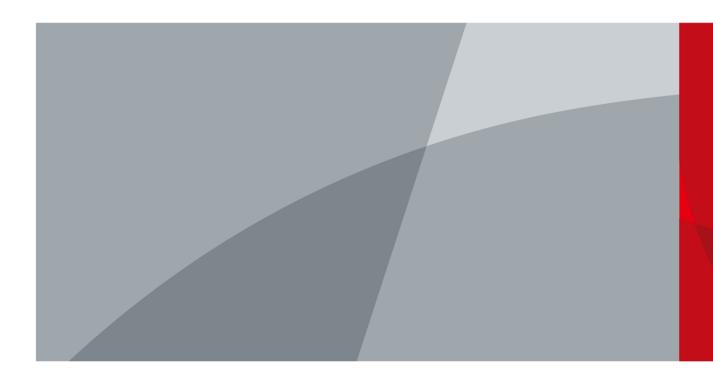

ZHEJIANG DAHUA VISION TECHNOLOGY CO., LTD.

V1.0.0

# Foreword

#### General

This manual introduces the installation, functions and operations of the "Intelligent micro center server" (hereinafter referred to as "the Device"). Read carefully before using the device, and keep the manual safe for future reference.

#### Safety Instructions

The following signal words might appear in the manual.

| Signal Words | Meaning                                                                                                    |
|--------------|----------------------------------------------------------------------------------------------------|
|              | Indicates a high potential hazard which, if not avoided, will result in death or serious injury.                                                   |
|              | Indicates a medium or low potential hazard which, if not avoided, could result in slight or moderate injury.                                       |
|              | Indicates a potential risk which, if not avoided, could result in property damage, data loss, reductions in performance, or unpredictable results. |
|              | Provides methods to help you solve a problem or save time.                                                                                         |
|              | Provides additional information as a supplement to the text.                                                                                       |

#### **Revision History**

| Version | Revision Content | Release Time  |
|---------|------------------|---------------|
| V1.0.0  | First release.   | December 2022 |

#### **Privacy Protection Notice**

As the device user or data controller, you might collect the personal data of others such as their face, fingerprints, and license plate number. You need to be in compliance with your local privacy protection laws and regulations to protect the legitimate rights and interests of other people by implementing measures which include but are not limited: Providing clear and visible identification to inform people of the existence of the surveillance area and provide required contact information.

#### About the Manual

- The manual is for reference only. Slight differences might be found between the manual and the product.
- We are not liable for losses incurred due to operating the product in ways that are not in compliance with the manual.
- The manual will be updated according to the latest laws and regulations of related jurisdictions. For detailed information, see the paper user's manual, use our CD-ROM, scan the QR code or visit our official website. The manual is for reference only. Slight differences might be found between the electronic version and the paper version.
- All designs and software are subject to change without prior written notice. Product updates might result in some differences appearing between the actual product and the manual. Please contact customer service for the latest program and supplementary documentation.

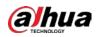

- There might be errors in the print or deviations in the description of the functions, operations and technical data. If there is any doubt or dispute, we reserve the right of final explanation.
- Upgrade the reader software or try other mainstream reader software if the manual (in PDF format) cannot be opened.
- All trademarks, registered trademarks and company names in the manual are properties of their respective owners.
- Please visit our website, contact the supplier or customer service if any problems occur while using the device.
- If there is any uncertainty or controversy, we reserve the right of final explanation.

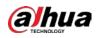

# **Important Safeguards and Warnings**

This section introduces content covering the proper handling of the device, hazard prevention, and prevention of property damage. Read carefully before using the device, and comply with the guidelines when using it.

#### **Transportation Requirements**

Transport the device under allowed humidity and temperature conditions.

#### **Storage Requirements**

Store the device under allowed humidity and temperature conditions.

#### **Operation Requirements**

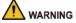

- This is a class A product. In a domestic environment this may cause radio interference in which case you may be required to take adequate measures.
- The device is heavy and needs to be carried by several persons together to avoid personal injuries.

This is a class A product. In a domestic environment this may cause radio interference in which case you may be required to take adequate measures.

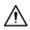

- Make sure that the power supply is correct before use.
- Operate the device within the rated range of power input and output.
- Use the device under allowed humidity and temperature conditions.
- Do not drip or splash liquid onto the device, make sure that there is no object filled with liquid on the device to prevent liquid from flowing into it.
- Do not disassemble the device without professional instruction.
- Your configurations will be lost after performing a factory reset. Please be advised.
- Do not restart, shut down or disconnect the power to the device during an update.
- Make sure the update file is correct because an incorrect file can result in a device error occurring.
- The system cannot upgrade different types of AI modules at the same time.
- Do not frequently turn on/off the device. Otherwise, the product life might be shortened.
- Back up important data on a regular basis when using the device.
- Operating temperature: -10 °C to +55 °C (+14 °F to +131 °F).

#### Installation Requirements

#### 

- Strictly comply with the local electrical safety code and standards. Make sure the ambient voltage is stable and meets the power supply requirements of the device.
- Do not expose the battery to environments with extremely low air pressure, or extremely high or low temperatures. Also, it is strictly prohibited for the battery to be exposed to extremely hot

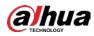

environments (such as direct sunlight or fire), and to cut or put mechanical pressure on the battery. This is to avoid the risk of fire and explosion.

• Use the standard power adapter. We will assume no responsibility for any problems caused by the use of a nonstandard power adapter.

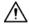

- Do not place the device in a place exposed to sunlight or near heat sources.
- Keep the device away from dampness, dust, and soot.
- Put the device in a well-ventilated place, and do not block its ventilation.
- Install the switch horizontally on a stable surface to prevent it from falling.
- The device is a class I electrical appliance. Make sure that the power supply of the device is connected to a power socket with protective earthing.
- Use power cords that conform to your local requirements, and are rated specifications.
- Before connecting the power supply, make sure the input voltage matches the server power requirement.
- When installing the device, make sure that the power plug and appliance coupler can be easily reached to cut off power.
- Install the server in an area that only professionals can access.
- Extra protection is necessary for the device casing to reduce the transient voltage to the defined range.
- Install the device near a power socket for emergency disconnect.
- It is prohibited for non-professionals and unauthorized personnel to open the device casing.

#### Maintenance Requirements

#### 

- Make sure you use the same model when replacing the battery to avoid fire or explosion. Dispose the battery strictly following the instructions.
- Power off the device before maintenance.

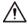

- Al module does not support hot plug. If you need to install or replace the Al module, unplug the device power cord first. Otherwise, it will lead to file damage on the Al module.
- The device casing provides protection for internal components. Use a screwdriver to loosen the screws before detaching the casing. Make sure to put the casing back on and secure it in its original place before powering on and using the device.
- Clean the ventilation pipe regularly to avoid obstructions.
- It is prohibited for non-professionals and unauthorized personnel to open the device casing.
- The appliance coupler is a disconnection device. Keep it at a convenient angle when using it. Before repairing or performing maintenance on the device, first disconnect the appliance coupler.

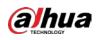

# **Table of Contents**

| Foreword                                     |     |
|----------------------------------------------|-----|
| Important Safeguards and Warnings            | III |
| 1 Product Overview                           | 1   |
| 1.1 Product Introduction                     | 1   |
| 1.2 Initialization and Login                 | 1   |
| 2 Hardware Introduction                      |     |
| 2.1 Front Panel                              | 4   |
| 2.2 Rear Panel                               | 4   |
| 3 Functions Introduction                     | 6   |
| 3.1 System Configuration                     | 6   |
| 3.1.1 Time                                   |     |
| 3.1.2 User Management                        | 7   |
| 3.1.3 Network Configuration                  | 7   |
| 3.1.3.1 TCP/IP                               |     |
| 3.1.3.2 Network Port Configuration           | 11  |
| 3.1.3.3 Route Configuration                  |     |
| 3.1.4 License Management                     |     |
| 3.1.5 CA Certificate                         |     |
| 3.1.5.1 Device Certificate Installation      |     |
| 3.1.5.2 Trusted CA Certificates Installation |     |
| 3.1.6 Basic                                  | 14  |
| 3.1.7 System Update and Installation         |     |
| 3.1.8 Logs                                   |     |
| 3.1.9 Version                                |     |
| 3.1.10 Legal Information                     |     |
| 3.2 Service Configuration                    |     |
| 3.3 Device Management                        | 17  |
| 3.3.1 Adding Devices                         |     |
| 3.3.1.1 Adding Devices Manually              | 17  |
| 3.3.1.2 Adding Device in Batches             |     |
| 3.3.2 Editing Channel Information            |     |
| 3.3.3 Arming Channels                        |     |
| 3.3.3.1 Arming Channels Manually             |     |
| 3.3.3.2 Arming Channels in Batches           |     |
| 3.4 Face Comparison                          | 23  |
| 3.5 Face Database                            | 24  |
| 3.5.1 Face Database Management               | 24  |
| 3.5.1.1 Adding Face Databases                | 24  |
| 3.5.1.2 Editing Face Databases               | 25  |
| 3.5.1.3 Armed Face Database                  |     |
| 3.5.2 Face Information Management            |     |
| 3.5.2.1 Adding Face Information              |     |
| 3.5.2.1.1 Adding Face Information Manually   |     |
| 3.5.2.1.2 Batch Registration                 | 29  |
| 3.5.2.2 Modifying Face Information           |     |
| 3.6 AI Search                                |     |
| 3.6.1 Alarm Search                           |     |
| 3.6.2 Face Search                            | 32  |
| 3.6.2.1 Snapshot Database Search             |     |
| 3.6.2.2 Face Database Search                 |     |
| 3.6.3 Human Search                           | 40  |
|                                              |     |

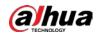

| 3.6.3.1 Search by Feature<br>3.6.3.2 Search by Image                                   | 40 |
|----------------------------------------------------------------------------------------|----|
| 3.6.3.2 Search by Image                                                                | 41 |
| 3 6 4 Vehicle Search                                                                   | 45 |
| 3.6.4.1 Search by Feature<br>3.6.4.2 Search by Image<br>3.6.5 Non-Motor Vehicle Search | 45 |
| 3.6.4.2 Search by Image                                                                | 47 |
| 3.6.5 Non-Motor Vehicle Search                                                         | 50 |
| 3.6.5.1 Search by Feature                                                              |    |
| 3.6.5.2 Search by Image                                                                | 52 |
| 3.6.5.2 Search by Image                                                                | 53 |
| 3.8 Client Operations<br>3.8.1 Client Installation                                     | 56 |
| 3.8.1 Client Installation                                                              | 56 |
| 3.8.2 Adding the Servers                                                               | 57 |
| 3.8.3 Live View                                                                        | 58 |
| 3.8.4 Face Library Management                                                          | 61 |
| Appendix 1 Cybersecurity Recommendations                                               | 62 |

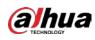

# **1 Product Overview**

# **1.1 Product Introduction**

Micro Center Intelligent Server is a high-performance parsing and comparison device. It integrates AI computing chip, database, storage, web, and features abundant functions and high scalability. The server meets intelligent application needs of the various industry, such as finance and traffic. It offers functions, such as face detection, vehicle detection, human body detection, non-motor vehicle detection, face comparison, face arming and search by image. Supports multiple ways to connect to cameras and service platforms with flexibility and efficiency.

# **1.2 Initialization and Login**

- <u>Step 1</u> Open the browser, and then enter "http://server IP address", for example, "http://192.168.1.113", and then press Enter.
- <u>Step 2</u> Read the **Software License Agreement** and select **I have read and agree to all the terms**, and then click **Next**.

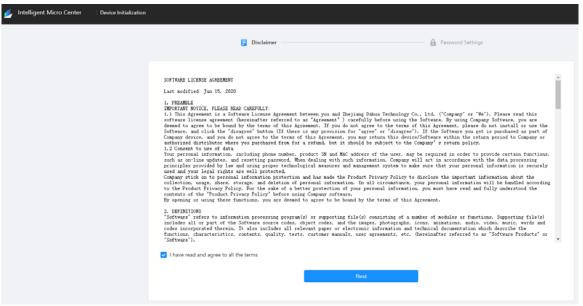

Figure 1-1 Initialization

<u>Step 3</u> Set and confirm the password, and then enter your email address, after that click **Complete.** 

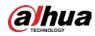

Figure 1-2 Set password

| <b>D</b> isclaimer | P.                                                                                                    | assword Settings   |
|--------------------|----------------------------------------------------------------------------------------------------|--------------------|
| Username :         | admin                                                                                                    |                    |
| Password :         |                                                                                                    | Intensity : Medium |
|                    | Password must be 8 to 32 characters, including at least two of the fol<br>lowing categories: numbers, uppercase letters, lowercase letters and<br>special characters (Characters like ' "; : & cannot be included in). |                    |
| Confirm Password : | •••••••<br>Enter the password again.                                                                                                    | $\odot$            |
| Email Address :    | Used to reset the password.                                                                                                    |                    |
|                    | Complete                                                                                                    |                    |

<u>Step 4</u> Enter the username and password, and then click **Login** to log in to the webpage.

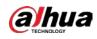

#### Figure 1-3 Login

| Intellig | ent Micro | o Center        |
|----------|-----------|-----------------|
| R admin  |           |                 |
| a        | ••• F     | orgot password? |
|          |           |                 |
|          | Login     |                 |
|          |           |                 |
|          |           |                 |

#### $\square$

- If you forget the password, click **Forgot password?** to reset password through the email.
- The four default IP of the server business ports are 192.168.1.113, 192.168.1.112, 192.168.1.110 and 192.168.1.109.
- Click **Download Client** to download client for live view.
- Click User's Manual to download user's manual.

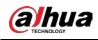

# **2 Hardware Introduction**

This chapter introduces the front panel and real panel of the server.

# 2.1 Front Panel

Figure 2-1 Front panel

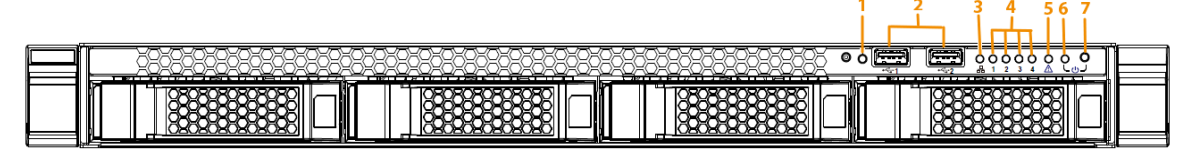

Table 2-1 Front panel description

| No. | Description                       |  |
|-----|-----------------------------------|--|
| 1   | UID switch and indicator          |  |
| 2   | USB 3.0                           |  |
| 3   | BMC network status indicator      |  |
| 4   | Business network status indicator |  |
| 5   | Alarm indicator                   |  |
| 6   | Running indicator                 |  |
| 7   | Power switch                      |  |

# 2.2 Rear Panel

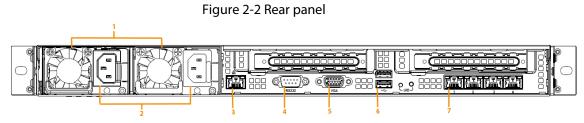

Table 2-2 Rear panel description

| No. | Description                  |
|-----|------------------------------|
| 1   | Fan                          |
| 2   | Power port                   |
| 3   | BMC management Ethernet port |
| 4   | Serial port                  |
| 5   | VGA port                     |
| 6   | USB 3.0                      |

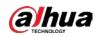

| No. | Description   |
|-----|---------------|
| 7   | Business port |

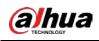

# **3 Functions Introduction**

This chapter introduces parameters configuration of the server on the webpage.

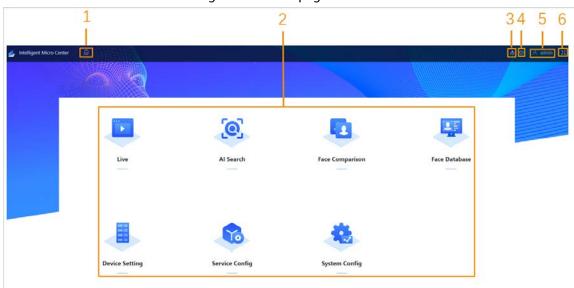

Figure 3-1 Home page

#### Table 3-1 Home page parameter description

| No. | Parameter          | Description                                                                                                    |  |
|-----|--------------------|----------------------------------------------------------------------------------------------------|--|
| 1   | Home page          | Display function modules.                                                                                                |  |
| 2   | Function menu      | Click function menu to enter the operating interface.                                                                    |  |
| 3   | Download<br>center | Display the download progress and files.                                                                                 |  |
| 4   | Restart            | Enter the password to restart the server.                                                                                |  |
|     |                    | Click admin to enter the user center and the user center supports:                                                       |  |
| 5   | User center        | <ul> <li>Change password: Click Change Password to set new password.</li> <li>Logout: Click Logout to logout.</li> </ul> |  |
| 6   | Screen display     | Click 🔀 to enter the full screen display mode. Click 🔀 again or press Esc to exit full screen mode.                      |  |

# **3.1 System Configuration**

Configure the system parameters of the server, such as time, user management, network configuration, network authorization, basic configuration system installation and upgrading, logs, version information and legal information.

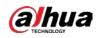

## 3.1.1 Time

Set the time of the server and the server supports time synchronization with PC, time format, time zone selection.

| Time and Time Zone                           |               |  |
|----------------------------------------------|---------------|--|
| Date:<br>2022-11-21 Mon<br>Time:<br>11:09:13 |               |  |
| Time (e) Manual Settings                     |               |  |
| Time 2022-11-21 11:09:13 🗇 Sync PC           |               |  |
|                                              |               |  |
| Time Format YYYY-MM-DD v 24-Hour v - v       |               |  |
|                                              |               |  |
| Time Zone (UTC+08.00) Beijing. Chon          |               |  |
|                                              |               |  |
|                                              |               |  |
|                                              |               |  |
|                                              |               |  |
|                                              |               |  |
|                                              |               |  |
|                                              |               |  |
|                                              |               |  |
|                                              |               |  |
| Petresh Dr                                   | Pefault Apply |  |

Figure 3-2 Time settings

| Table 3 | -2 Parameter | r description |
|---------|--------------|---------------|
| Tuble 5 | Zruruncter   | acscription   |

| Parameter       | Description                                                                              |
|-----------------|------------------------------------------------------------------------------------------|
| Date and Time   | Displays the current date and time of the server.                                        |
| Manual Settings | Set the system time of the server. Click <b>Sync PC</b> to synchronize the time with PC. |
| Time Format     | Select time format according to your needs.                                              |
| Time Zone       | Select time zone according to actual situation.                                          |

#### 3.1.2 User Management

If you forget password, you can receive safety code with reserved email to reset password.

## **3.1.3 Network Configuration**

#### 3.1.3.1 TCP/IP

Configure TCP/IP of the server. Click **NIC Bonding** to select the NIC card and binding mode.

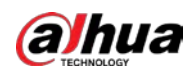

Figure 3-3 NIC bonding

| NIC Name 🔅               | NIC Type 🗧            | DHCP = | IP Address © | Subnet Mask 🔅 | MAC Address | Speed ©                      | Operation |
|--------------------------|-----------------------|--------|--------------|---------------|-------------|------------------------------|-----------|
| Load Balancing (NIC 1+2) | Standard NIC          | No     | 110,000,000  | 2: 0          | 91 a6       | 10M/100M/1000M self-adaptive | R         |
| NIC 3                    | Standard NIC          | No     | 10008-010    | 251           | cf          | 10M/100M/1000M self-adaptive | R         |
| NIC 4                    | Standard NIC          | No     | 1218.00      | 255 .0        | ci = 23     | 10M/100M/1000M self-adaptive | R         |
| NS Setting               |                       |        |              |               |             |                              |           |
| Type                     | iPv4                  |        |              |               |             |                              |           |
|                          |                       |        |              |               |             |                              |           |
| DHCP Static              |                       |        |              |               |             |                              |           |
|                          |                       |        |              |               |             |                              |           |
| Preferred DNS            | 0 0                   | 0 0    |              |               |             |                              |           |
| Alternate DNS            | 0 , 0 ,               | 0 , 0  |              |               |             |                              |           |
|                          |                       |        |              |               |             |                              |           |
| efault Card              |                       |        |              |               |             |                              |           |
| NIC                      | Load Balancing (NIC 1 | (+2) 🔍 |              |               |             |                              |           |
|                          |                       |        |              |               |             |                              |           |
|                          |                       |        |              |               |             |                              |           |
|                          |                       |        |              |               |             |                              |           |
| fresh                    |                       |        |              |               |             |                              | OK C      |

After bonding NIC cards, the webpage displays **Unbind** automatically. Click **Unbind** to unbind NIC cards.

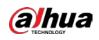

# Editing NIC Cards

| Edit Load Balancing ( | NIC 1+2)       |        | Х              |
|-----------------------|----------------|--------|----------------|
| Rate(Mbps)            | 1000 Mb/s      |        |                |
| Туре                  | IPv4           | $\vee$ |                |
| Mode                  | OHCP () Static |        |                |
| IP Address            |                | . 110  |                |
| Subnet Mask           | 2              | . 0    |                |
| Default Gateway       |                | . 1    |                |
| MTU                   | 1500           |        | (1500-7200)    |
| NIC Name              | MAC Address    |        | Speed          |
| NIC 1                 | 98: f:a6       |        | 10M/100M/1000M |
| NIC 2                 | 98: f:a6       |        | 10M/100M/1000M |
|                       |                |        |                |
|                       |                |        | Cancel         |

#### Figure 3-4 Editing the NIC card

Table 3-3 Parameters description

| Parameter                                                     | Description                                                    |
|---------------------------------------------------------------|----------------------------------------------------------------|
| Rate                                                          | The speed of the NIC card.                                     |
| Type The type of NIC card. The default NIC card type is IPv4. |                                                                |
| Mode                                                          | DHCP or static.                                                |
| IP Address                                                    | Static mode: enter the IP address manually.                    |
| IP Address                                                    | DHCP mode: function reserved.                                  |
| Subnet Mask                                                   | Static mode: enter the subnet mask of the IP address manually. |
| Subhet Mask                                                   | DHCP mode: function reserved.                                  |
| Dofault Catoway                                               | Static mode: enter the default gateway of the IP address.      |
| Default Gateway                                               | DHCP mode: function reserved.                                  |

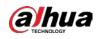

| Parameter | Description                                                          |
|-----------|----------------------------------------------------------------------|
| MTU       | The default value is 500. Configure the MTU according to your needs. |

## **DNS Settings**

Configure the preferred or alternate DNS server address through DHCP or manually.

| Figure | 3-5 |      | settings |
|--------|-----|------|----------|
| Figure | 2-2 | DIND | settings |

| DNS Setting   |        |        |          |        |      |   |   |        |
|---------------|--------|--------|----------|--------|------|---|---|--------|
| Туре          |        | IPv4   |          |        |      |   |   | $\sim$ |
|               |        |        |          |        |      |   |   |        |
| DHCP          | Static |        |          |        |      |   |   |        |
| Preferred DNS |        | 0      | . 0      |        | 0    |   | 0 |        |
| Alternate DNS |        | 0      | . 0      |        | 0    |   | 0 |        |
| Default Card  |        |        |          |        |      |   |   |        |
| NIC           |        | Load E | Balancin | g (NIC | 21+2 | ) |   | $\sim$ |

## Default Card

Select a card online to serve as the default card.

Figure 3-6 Default card

| Default Card |                          |
|--------------|--------------------------|
| NIC          | Load Balancing (NIC 1+2) |
|              | Load Balancing (NIC 1+2) |
|              | NIC 3                    |
|              | NIC 4                    |

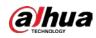

#### 3.1.3.2 Network Port Configuration

Log in to the Micro Intelligent Center, and then click System Config > Network Config > Port.

|                    | 1 5   |              |
|--------------------|-------|--------------|
| Network Port Confi | g     |              |
|                    |       |              |
| Max Connection     | 20    | (1-128)      |
| ТСР                | 37777 | (1025-65535) |
| RTSP               | 554   | (1-65535)    |
| HTTP               | 80    | (1-65535)    |
| HTTPS              | 443   | (1-65535)    |
| UDP                | 37778 | (1025-65535) |
| SSH                | 22    | (1-65535)    |

Figure 3-7 Network port configuration

#### 3.1.3.3 Route Configuration

- <u>Step 1</u> Log in to the **Intelligent Micro Center**.
- <u>Step 2</u> Select System Config > Network Config > RoutelPV4.
- <u>Step 3</u> Click **Add**, and then configure the parameters.

Figure 3-8 Route configuration

| Time              | Routing C 31<br>Add |            | IP              |       | 1. | 14 |        | ×  |          |           |
|-------------------|---------------------|------------|-----------------|-------|----|----|--------|----|----------|-----------|
|                   | DestinationIP       | Subnet Mas | Subnet Mask     | -     |    |    | -      |    | NIC Name | Operation |
| Port 2            |                     |            | Default Gateway |       | 11 | 1  | 1      |    |          |           |
| H RoutelPV4       |                     |            | NIC             | NIC 2 |    |    | ×.)    |    |          |           |
| C License Config  |                     |            |                 |       |    |    | _      | 5  |          |           |
| Basic             |                     |            |                 |       |    |    | Cancel | ОК |          |           |
| EA CA Certificate |                     |            |                 |       |    |    |        |    |          |           |

Step 4 Click **OK**.

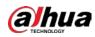

## 3.1.4 License Management

Support exporting and importing license files.

#### **Exporting License Files**

Click **Export** to acquire Machine Fingerprints server.dat file. If the server inserts hardware dongle, it will export two files: Dongle information file and machine fingerprints file.

| Figure | 3-9 | Export | license file |  |
|--------|-----|--------|--------------|--|
| Figure | 2-2 | Export | incense me   |  |

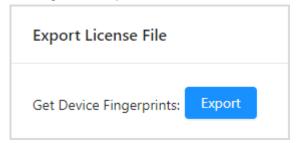

#### Importing License Files

Select license encryption type, and then upload the encrypted files from local files.

Figure 3-10 Import license file

| Import License File                      |
|------------------------------------------|
|                                          |
| License Encryption Type: Soft Encryption |
| Import License: L Upload                 |

## 3.1.5 CA Certificate

#### 3.1.5.1 Device Certificate Installation

<u>Step 1</u> Log in to the webpage, and then select **CA Certificate** > **Device Certificate** > **Install Device Certificate**.

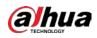

#### Figure 3-11 Installing device certificate

| Device Certificate            | Trusted CA Certifica    | tes                         |                               |                                |                      |         |                    |          |        |
|-------------------------------|-------------------------|-----------------------------|-------------------------------|--------------------------------|----------------------|---------|--------------------|----------|--------|
| A device certificate is a pro | of of device legal stat | us. For example, when the b | rowser is visiting device via | a HTTPS, the device certificat | e shall be verified. |         |                    |          |        |
| Install Device Certificate    | Save Config             |                             |                               |                                |                      |         |                    |          |        |
| No.                           | Custom Name             | Certificate Number          | Validity Period               | User                           | Issued by            | Used by | Certificate Status | DownLoad | Delete |
| 1                             |                         | 393830653234353             | 2052-11-15 16:08:27           | 3039513430303030               | rv5                  | HTTPS   | Normal             | đ        | â      |
| 2                             |                         | 4979c10bc47d5335            | 2023-10-01 19:03:00           | 55555                          | G                    |         | Incomplete 🕲       | ¢        |        |
| 3                             |                         | 62adacc3a6e4a6df            | 2023-11-22 18:51:00           | 3039313430303030               | c                    |         | Normal             | ه        |        |
| 4                             |                         | 76366e18001587c5            | 2023-11-22 18:56:00           | 3039313450303030               | c                    |         | Normal             | ¢        |        |
| 5                             | 0100.0075               | 393830653234353             | 2022-11-23 09:55:59           | 172.23.222.110                 | ivs                  |         | Expired            | đ        |        |

Table 3-4 Parameters description

| Parameter                                                                                | Description                                                  |  |  |  |  |  |
|------------------------------------------------------------------------------------------|--------------------------------------------------------------|--|--|--|--|--|
| Custom Name                                                                              | Enter the customized name of the device.                     |  |  |  |  |  |
| Validity Period                                                                          | Validity period of the certificate.                          |  |  |  |  |  |
| Certificate Status Certificate status has three statues: normal, incomplete and Expired. |                                                              |  |  |  |  |  |
| Download Click 🛓 to download CA certificate.                                             |                                                              |  |  |  |  |  |
|                                                                                          | Click 🗯 to delete certificate.                               |  |  |  |  |  |
| Delete                                                                                   |                                                              |  |  |  |  |  |
|                                                                                          | The certificate being used by the devices cannot be deleted. |  |  |  |  |  |

<u>Step 2</u> Select installation mode, and then click **Next**.

#### Figure 3-12 Installation mode selection

| Step 1: Select installation mode.                                                                                                    | Х  |
|----------------------------------------------------------------------------------------------------|----|
| <ul> <li>Create Certificate</li> <li>Fill in certificate information, and the device will create and issue the</li> </ul>                                                                                                |    |
| <ul> <li>certificate.</li> <li>Apply for CA Certificate and Import (Recommended)</li> </ul>                                                                                                    |    |
| After you fill in certificate information, the device will generate a certificate request file. Please submit the file to a CA institute to apply for a signature and certificate, and then import them into the device. |    |
| Install Existing Certificate                                                                                                    |    |
| If you already have a certificate and private key file, please import the certificate and private key file in this way.                                                                                                  |    |
| Next Cano                                                                                                    | el |

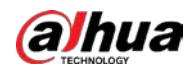

Step 3 Click Browse to select certificate, and then click Import and Install.

Figure 3-13 Import and install

| Step 3: Import th | ne signed certi  | ficate.            | Х            |
|-------------------|------------------|--------------------|--------------|
| Certificate P     | المحالي المتعدية | Brows              | se           |
|                   | Recreate         | Import and Install | Import Later |

#### **Related Operations**

- Click Enter Edit Mode to configure the CA certificate parameters.
- Click **Save Config** to save the configuration.

#### 3.1.5.2 Trusted CA Certificates Installation

<u>Step 1</u> Log in to the webpage, select **CA Certificate** > **Trusted CA Certificates** > **Install Trusted Certificate**.

Figure 3-14 Install trusted certificate

| 👍 Intelligent Micro Center | Co Syntam Config                                                                                                    | ab 0   A selman   X |
|----------------------------|----------------------------------------------------------------------------------------------------|---------------------|
| E Ime                      | Device Certificate                                                                                                    |                     |
| 옵 Account                  | A structures CA contribution to used to use by the logal control of a host. For excerption as anotes CA contribution for 800, 114 autoentication. |                     |
| Network Config +           |                                                                                                    |                     |
| @ License Config           | Instal Turned Certificate Enter Edit Mode                                                                                                    |                     |
| (D. Raie                   | No. Custom Name Certificate Number Validity Period User tasked by Uned by Certificate Status DownLos                                              | id Delete           |
| A CALIFORNIA               | 1 Install Trusted Certificate X                                                                                                    |                     |
| System Update and Install  |                                                                                                    |                     |
| D log                      | Centrale P                                                                                                    |                     |
| O Version                  | <b>_</b> _                                                                                                    |                     |
| 🖶 Legal Info               | Cinci                                                                                                    |                     |

<u>Step 2</u> Click **Browse** to upload certificate files, and then click **OK**.

### 3.1.6 Basic

The server disables the SSH function by default to prohibit users logging in through SSH tool. After enabling SSH, users can access to the server background with SSH.

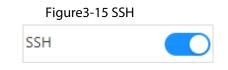

#### HTTPS

Log in to the webpage, click **Basic** and **HTTPS**, and then click **OD** to enable HTTPS.

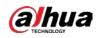

# Figure 3-16 HTTPS SSH HTTPS Enable

# 3.1.7 System Update and Installation

#### System update

Select **Update**, and then click **Select** to import the update file and click **Upload**.

|          | Figure 3-17 Update  |               |
|----------|---------------------|---------------|
| Update   | System Installation |               |
| Import U | pdate File:         | Select Upload |

#### System Installation

Select System Installation to select installation file, and then click Install.

#### Figure 3-18 System installation

| Update          | System Installation                                                                            |
|-----------------|------------------------------------------------------------------------------------------------|
|                 |                                                                                                |
| Select Installa | tion File:                                                                                     |
|                 | ① Supported formats are .rar, .zip, .tar and .gz. Please select the correct file to upload it. |
|                 | ① This installation will cause the original program to be uninstalled. Please be advised.      |

## 3.1.8 Logs

Logs record and save operations of users and device status. You can set search conditions to search for the specified logs.

Log in to the webpage, select **System Config** and **Log**.

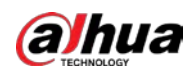

#### Figure 3-19 Logs

| Search                 | Type All V | 22-11-21 23:59:59 📋 | 2022-11-21 00:00:00 - 20 |
|------------------------|------------|---------------------|--------------------------|
| Туре                   | Username   | Time                | No.                      |
| Login                  | admin      | 2022-11-21 11:22:05 | 1                        |
| Added Face Database    | admin      | 2022-11-21 11:08:18 | 2                        |
| Login                  | admin      | 2022-11-21 11:08:07 | 3                        |
| Modified Face Database | admin      | 2022-11-21 11:05:05 | 4                        |
| Login                  | ədmin      | 2022-11-21 10:28:37 | 5                        |
| Added Device           | admin      | 2022-11-21 10:25:09 | 6                        |
| Delete Device          | admin      | 2022-11-21 10:24:47 | 7                        |
| Added Device           | admin      | 2022-11-21 10:22:14 | 8                        |
| Login                  | admin      | 2022-11-21 10:14:18 | 9                        |
| Logout                 | admin      | 2022-11-21 10:10:57 | 10                       |
| Login                  | admin      | 2022-11-21 10:10:45 | 11                       |

#### $\square$

Click 🖪 to view the log details.

## 3.1.9 Version

Click **Version** to view the device details.

| Figure 3-20 Version                   |
|---------------------------------------|
| Version                               |
| Intelligent Algorithm license         |
| Device Type                           |
| IV                                    |
| System Version                        |
| 1.0                                   |
| Security Baseline Version             |
| V2.3                                  |
|                                       |
| @Copyright 2022, all rights reserved. |

Elauro 2 20 Vorci

# 3.1.10 Legal Information

Click Legal Info to view Software License Agreement and Open Source Software Notice.

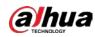

# **3.2 Service Configuration**

Video Parsing Power Resources

Log in to the webpage, select **Service Config** to modify video stream channels, static face database, armed face database and storage period, and then click **Save**.

| Figure 3-21 Business configuration |                            |            |                  |  |  |  |
|------------------------------------|----------------------------|------------|------------------|--|--|--|
| $\frown$                           | Snapshot Database Capacity | $\bigcirc$ | Storage Resource |  |  |  |
| 0%                                 |                            | 0%         |                  |  |  |  |

| Used Capacity |                                          | Total Capacity                                     | 0%<br>Used Rate                                                                          | Used Capacity                             | Free Space | Total Capacity | 0%<br>Used Rate | Used Capacity | Free Space | Total Capacity | 0%<br>Used Rate |
|---------------|------------------------------------------|----------------------------------------------------|------------------------------------------------------------------------------------------|-------------------------------------------|------------|----------------|-----------------|---------------|------------|----------------|-----------------|
| Channels      | 20Channels                               | 20Channels                                         | $\sim$                                                                                   | 0                                         | 2000000    | 20000000       | $\smile$        | 0.03G         | 1023.47G   | 1023.5G        |                 |
| arameters     |                                          |                                                    |                                                                                          |                                           |            |                |                 |               |            |                |                 |
| Analysis Mode | Compatibility N                          | Mode                                               |                                                                                          |                                           |            |                |                 |               |            |                |                 |
|               | Compatible mode: 1<br>High speed mode: 1 | The proview display for<br>There is no intelligent | as intelligent have for better bitstream or<br>frame in the preview display and the anal | mpetibility.<br>più performance is bettet |            |                |                 |               |            |                |                 |
| Video Stream  | 20                                       |                                                    | Channels                                                                                 |                                           |            |                |                 |               |            |                |                 |
| tic Face Dat  | 8009000                                  |                                                    |                                                                                          |                                           |            |                |                 |               |            |                |                 |
| ved Face Da_  | 2000000                                  |                                                    |                                                                                          |                                           |            |                |                 |               |            |                |                 |
|               | The armed database                       | e supports up to 2000                              | 000 entries.                                                                             |                                           |            |                |                 |               |            |                |                 |
| orage Period  | 30                                       |                                                    | Days                                                                                     |                                           |            |                |                 |               |            |                |                 |
|               | If the data volumes, period might be rec | exceed the storage of                              | spacity of the device in the defined storag                                              | e period, the data itorage                |            |                |                 |               |            |                |                 |
| Refresh       |                                          |                                                    |                                                                                          |                                           |            |                |                 |               |            |                | Sure Ci         |

#### Table 3-5 Parameter description

| r                       |                                                                                                    |
|-------------------------|----------------------------------------------------------------------------------------------------|
| Parameter               | Description                                                                                                    |
| Video Stream            | The number of channels must be multiples of 20. The maximum is 60 and the minimum is 0.                                                                                                    |
| Static Face<br>Database | The summation of static face database capacity, snapshot database capacity and armed face database capacity is 30,000,000. The maximum of                                                     |
| Armed Face<br>Database  | armed face database is 2,000,000. When you change the capacity of static face database, the snapshot database capacity will change as well and the total capacity will be kept as 30,000,000. |
| Storage Period          | Within the storage period, if the data reaches the limitation of the storage capacity, the server will recycle capacity in advance. It depends on the actual device capacity.                 |

# **3.3 Device Management**

## 3.3.1 Adding Devices

Add remote devices to the server, including IPC, NVR, DVR and more. You can add devices one by one or in batches.

#### 3.3.1.1 Adding Devices Manually

- <u>Step 1</u> Log in to the webpage.
- <u>Step 2</u> Select **Device Setting**, and then click **Add**.
- <u>Step 3</u> Click **Add Device**, and then configure the parameters according to your needs. Click **OK**.

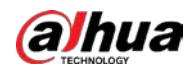

When **RTSP** protocol is selected, the channel type will be video stream and cannot be changed. To change it, you need to enter the RTSP address on the channel configuration page.

| lanual / | Add Add      |          |               |          |          |       |               |           |
|----------|--------------|----------|---------------|----------|----------|-------|---------------|-----------|
| \dd De   | evice Delete |          |               |          |          |       |               |           |
| <b>~</b> | Device Name  | Protocol | IP Address    | Username | Password | Port  | Remote CH No. | Operation |
| ~        | Device       | Private  | 192.168.1.108 | admin    | ****     | 37777 | 1             | ¢ 🖯       |
|          |              |          |               |          |          |       |               |           |
|          |              |          |               |          |          |       |               |           |

Figure 3-22 Manual add

Step 4 Click **OK**.

#### 3.3.1.2 Adding Device in Batches

- <u>Step 1</u> Log in to the webpage.
- <u>Step 2</u> Select **Device Setting**, and then click **Add**.

Figure 3-23 Add device in batches

| Manual Ac   | ld Add      |          |            |                |          |      |               |           |
|-------------|-------------|----------|------------|----------------|----------|------|---------------|-----------|
| elect File: |             | Brows    | e Import   | Download Templ | ate      |      |               |           |
|             | Device Name | Protocol | IP Address | Username       | Password | Port | Remote CH No. | Operation |
|             |             |          |            |                |          |      |               |           |
|             |             |          |            |                |          |      |               |           |
|             |             |          |            |                |          |      |               |           |
|             |             |          |            | No Data        |          |      |               |           |
|             |             |          |            | No Data        |          |      |               |           |
|             |             |          |            | No Data        |          |      |               |           |
|             |             |          |            | No Data        |          |      |               |           |

<u>Step 3</u> Click **Download Template** to download remote device template to your local computer.

<u>Step 4</u> Complete the template and then save it.

Step 5On the Add Device page, click Browse to select the template, and then click Import.Step 6Click OK.

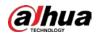

If you want to add more devices, click **Add More**.

#### **Related Operations**

- If the remote device has many channels, click (a) to enter the total number of and the system will display the channel list. You can edit channel name, and select and add channels. When you are finished, click **OK**.
- Click **Delete** to delete remote devices.

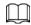

On the channel list page, select channels, and then click **Delete** or **D** in the operation bar to delete channels.

## **3.3.2 Editing Channel Information**

After adding channels, you can click table to edit channels.

- When the protocol is private, you can change the name, type of the channel, and the analysis type.
- When the protocol is RTSP, you can change the channel name, analysis type and RTSP address.

#### Changing Channel Name

Click channel name to edit it.

#### Changing Channel Type

- Click the channel type of the device, and then select **Video Stream** or **Image Stream** from the channel type list.
- Select channels, and then click **Change Channel Type** to change the channel type in batches.

#### Changing Analysis Type

When the channel type is video stream, you can change the analysis type. But when the channel type is image stream, you cannot change the analysis type.

- Click the analysis type of the video stream channels to delete the types that do not need
- You can select multiple video stream channels, and select the analysis type from the list on the right of the **Change Analysis Type**.

#### Searching for Channels

You can search for channels by name, IP address or RTSP. For channels, fuzzy search is also supported.

#### **Filtering Attributes**

Click **Filter** in the upper right corner to change the attributes being displayed in the list.

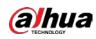

#### Enabling/Disabling Analysis

- Select multiple channels, click **Start Analysis** or **Stop Analysis** to start or stop analyzing in batches. When debugging, we recommend not analyzing channels. You should view the logs.

#### **Export Channel Information**

Select channels, and then click **Export** to export channel information to Excel.

#### **Device Tree Operations**

• Select device tree and device on the left, and then click **Delete** to delete the device of the type.

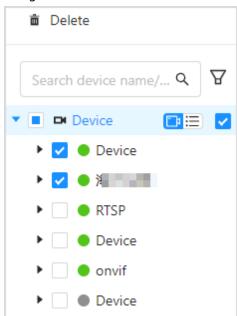

#### Figure 3-24 Delete device

- Click 🔲 📃 to switch between device mode and channel mode.
- Click  $\nabla$  to filter devices that are online or offline.
- Enter the device name for the IP address in the search bar to search for the device.
- Click device to modify the device name, IP addresses, ports, usernames and passwords in batches.

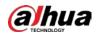

#### Figure 3-25 Modify connection

| 🛍 Delete                         | Connection Sett | ings       |   |
|----------------------------------|-----------------|------------|---|
| Search device name/ $\mathbf{Q}$ | Device Name     | Device     |   |
| 🔻 🔳 🗖 Device 🛛 📑 🧮 🔽             | IP Address      | 10.000     |   |
| 🕨 🔽 🔵 Device                     |                 |            |   |
|                                  | Port            | 554        |   |
| ► 🗌 ● RTSP                       | Username        | A admin    |   |
| 🕨 🗹 🕒 Device                     | Password        | A Password | D |
| onvif                            |                 |            |   |
| Oevice                           |                 |            |   |

## 3.3.3 Arming Channels

Bind channels to face database to compare the face snapshots with the face images in the database. When the similarity meets the threshold, alarms will be triggered.

#### Prerequisites

- Status: Online.
- Analysis status: 🔼

Ш

There are two methods for enabling analysis:

- ♦ Enable analysis one by one: Click .
- Enable analysis in batches: Select the channels and then click Start Analysis.

#### 3.3.3.1 Arming Channels Manually

Arm the face database for a single channel.

- <u>Step 1</u> On the channel list page, click the corresponding *I* on the channel list.
- <u>Step 2</u> Select the face database that you want to arm.

| 1 |   | Τ |   | h |
|---|---|---|---|---|
|   |   | L |   |   |
| e | 5 |   | ~ |   |

- Only armed face databases will be displayed. Static face database arm is also available.
- If the arming channel has arm tasks, the corresponding face database will be selected.

<u>Step 3</u> Set the threshold.

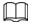

When the server compares face image with the images in the face database, it will display the similarity of the two images. When the similarity reaches the threshold, the system will trigger an alarm.

Step 4 Click Save.

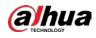

| Arm Channel  Device_1Arm  Search Select All 1111 80%                                  |          |
|---------------------------------------------------------------------------------------|----------|
| Search     Q     Selected 1 items.       Select All     Arming Database     Threshold | Х        |
| Select All                                                                            |          |
| Select All                                                                            |          |
| ✓ 1111 80 % €                                                                         | Ū        |
|                                                                                       | ) 🛛 🗙    |
|                                                                                       |          |
|                                                                                       |          |
|                                                                                       |          |
|                                                                                       |          |
|                                                                                       |          |
|                                                                                       |          |
|                                                                                       |          |
|                                                                                       |          |
| Save                                                                                  | e Cancel |

#### 3.3.3.2 Arming Channels in Batches

Arm face database for channels in batches.

- <u>Step 1</u> On **Channel List**, select the channels that you want to arm face database for.
- Step 2 Click Batch Arm above the channel list.
- <u>Step 3</u> Select the face database that you want to arm.

 $\square$ 

- Only armed face databases will be displayed in the list. Static face databases can be armed.
- If the selected channels already have arming tasks, then the corresponding armed face database will be selected.

<u>Step 4</u> Set the threshold.

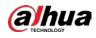

#### $\square$

When the server compares face images and matches the images to those in the face database, the similarity will be displayed for the 2 images. When the similarity reaches or is higher than the threshold, the system will trigger an alarm.

<u>0-vr</u>

After setting a threshold for a channel, you can click the corresponding 💿 to fill down and click 💿 to fill up to set thresholds in batch.

| Search device name/IP Q                                                                                                    | Arm           |                    |           |        |
|----------------------------------------------------------------------------------------------------|---------------|--------------------|-----------|--------|
| Device                                                                                                    | Search Q      | Selected 1 ite     | ms.       |        |
| ▶ 🔽 ● Device                                                                                                    | Select All    | Arming<br>Database | Threshold | ť      |
| Image: Second second second | <b>V</b> 1111 | Database           |           |        |
| RTSP                                                                                                    |               | 1111               | 80 % ©    | ,<br>, |
| Device                                                                                                    |               |                    | ٩         |        |
| onvif                                                                                                    |               |                    |           |        |
| Oevice                                                                                                    |               |                    |           |        |
|                                                                                                    |               |                    |           |        |
|                                                                                                    |               |                    |           |        |
|                                                                                                    |               |                    |           |        |
|                                                                                                    |               |                    |           |        |
|                                                                                                    |               |                    |           |        |
|                                                                                                    |               |                    |           |        |
|                                                                                                    |               |                    |           |        |
|                                                                                                    |               |                    |           |        |
|                                                                                                    |               |                    |           |        |
|                                                                                                    |               |                    |           |        |
|                                                                                                    |               |                    |           |        |
|                                                                                                    |               |                    |           |        |
|                                                                                                    |               |                    | Save      | Cano   |

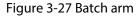

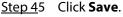

# 3.4 Face Comparison

Compares two face images, and decides whether they are the same person based on similarity level.

- Step 1 Click Face Comparison.
- <u>Step 2</u> Click **Upload Picture** to upload picture A and picture B from the local computer.
- Step 3 Click Face Comparison.
- <u>Step 4</u> Move the cursor to the image, and click **Delete** or **Reselect** to reupload the pictures.

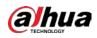

#### Figure 3-28 Comparison result

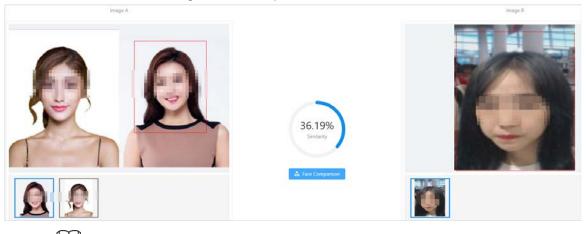

- When there are multiple matches, you can select a face from the lower section for it to appear in the upper section.
- Supports image resolution:  $100 \times 100$  to  $4096 \times 4096$ .

## 3.5 Face Database

There are 2 types of face database, static and armed. Face database are used to manage static face images. You can create a database and upload face images with the same attributes. The used capacity of the face database and armed face database is displayed in the upper area.

## 3.5.1 Face Database Management

You can add, modify and delete face databases.

#### 3.5.1.1 Adding Face Databases

- <u>Step 1</u> Log in to the webpage.
- <u>Step 2</u> Click **Face Database** to enter the face database page.
- <u>Step 3</u> Click Add, and then enter the name, select the type and enter the remarks.
   Type includes static database and arming database. Static databases cannot be armed and disarmed.

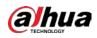

| Figure 3-29 | Create a | face database |
|-------------|----------|---------------|
|-------------|----------|---------------|

| Create |         |                             | Х   |
|--------|---------|-----------------------------|-----|
|        |         |                             |     |
|        |         |                             |     |
| *      | Name    | test_01                     |     |
|        | Туре    | Static Database V           |     |
|        | Remarks |                             |     |
|        |         |                             |     |
|        |         |                             |     |
|        |         | Cancel Register Save and Cl | ose |

Step 4 Click Save and Close.

Click **Register** to enter the registration page.

#### 3.5.1.2 Editing Face Databases

- <u>Step 1</u> Log in to the webpage.
- <u>Step 2</u> Click **Face Database** to enter the face database page.

Figure 3-30 Face database

| O                | Static Databas<br><b>1/8000000</b> | e Capacity | C                                        | Arming<br>1/2000 | Database Capacity<br>DOOO |
|------------------|------------------------------------|------------|------------------------------------------|------------------|---------------------------|
| Select All       | + Add                              | 🛍 Delete   |                                          | 🛞 Disarm         | 🖧 Clear People            |
| 1111<br>1 People | e                                  |            | iuga!@#\$%^*()<br>1 People<br>11111xiuga |                  |                           |
| °                |                                    | <b>也 亩</b> | £. 🗸 🛛 🕲 L                               | ° <b>∗</b> 也 亩   |                           |

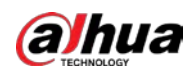

 $\square$ 

Static face databases cannot be armed and disarmed.

<u>Step 3</u> Select and edit the face database.

#### Table 3-6 Edit face database

| lcon      | Description                                                                                                    |
|-----------|----------------------------------------------------------------------------------------------------|
| °+        | Registration.                                                                                                    |
| <b>*</b>  | Edit the name and remarks for the face database.                                                                                                    |
| $\otimes$ | Arm the face database.                                                                                                    |
| 8         | Disarm the face database.                                                                                                    |
| o<br>£¥   | Clear people from the face database.<br>This function clears data of the current database, but does not disarm databases that<br>are bound to channels. |
| Ê         | Delete the face database.                                                                                                    |

#### 3.5.1.3 Armed Face Database

You can bind face databases with remote device. When the device takes snapshots and compares the snapshot with images in the face database and the similarity reaches the threshold, the system triggers an alarm.

- <u>Step 1</u> Log in to the webpage.
- <u>Step 2</u> Click **Face Database** to enter the face database page.
- Step 3 Add a face database.
- <u>Step 4</u> Click the corresponding  $\bigcirc$  to arm the face database.

 $\square$ 

- Static databases cannot be armed or disarmed.
- Multiple face databases can be bound to a channel.
- Click Batch Arm to select remote devices for each database in the batch.

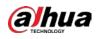

| n                     |               |           |              |      |
|-----------------------|---------------|-----------|--------------|------|
| Device Tree           | Selected 1 it | ems.      | 菌 Remove All |      |
| Search device name/ Q | Channel       | Threshold | Operation    |      |
| Device                | onvif_1       | 80 % 🗇    | J 🗙          |      |
| Oevice                |               |           |              |      |
|                       |               |           |              |      |
| RTSP                  |               |           |              |      |
| Device                |               |           |              |      |
| 🕨 🔽 🔵 onvif           |               |           |              |      |
| Oevice                |               |           |              |      |
|                       |               |           |              |      |
|                       |               |           |              |      |
|                       |               |           |              |      |
|                       |               |           | ОК           | Canc |

Figure 3-31 Armed face database

Figure 3-32 Batch arm

| Device Tree                                    | Selected 25 items. | 菌 Remove Al      |
|------------------------------------------------|--------------------|------------------|
| Search device name/ Q                          | Channel Thre       | eshold Operation |
| 🔻 🔽 🗖 Device                                   | Device_1 80        | % 🕆 🕓 🗙          |
| <ul> <li>Ø Device</li> <li>Ø Oevice</li> </ul> | Device_2 80        | % 🗇 🕹 🗙          |
| 🕨 🗹 🔵 RTSP                                     | Device_3           | % 🗇 🕹 🗙          |
| <ul> <li>Ø Device</li> <li>Ø onvif</li> </ul>  | Device_4           | % 🗇 🕹 🗙          |
| <ul> <li>V Device</li> </ul>                   | Device_5           | % 🗇 🕹 🗙          |
|                                                | Device_6           | % 🗇 🕹 🗙          |
|                                                | Device 7 80        | ≪ @ D ¥          |

<u>Step 5</u> On the device tree area, select the channels that need to be armed.

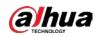

The selected channel is displayed in the list in the left area.

<u>\_~~</u>

After setting a threshold for a channel, click  $\bigcirc$  to fill down, and then click  $\bigcirc$  to fill up to set threshold in batches.

#### **Related Operations**

Click (S) to disarm face databases. Select the face databases, and then click **Disarm** to disarm the face database in batches.

## **3.5.2 Face Information Management**

You can add face images to the face database to create a face, comparison and search basis.

#### 3.5.2.1 Adding Face Information

You can add face information one by one or import face information in batches.

#### 3.5.2.1.1 Adding Face Information Manually

You can add face information one by one.

- <u>Step 1</u> Log in to the webpage.
- <u>Step 2</u> Click **Face Database** to enter the face database page.
- <u>Step 3</u> Click the corresponding and then click **Add**.

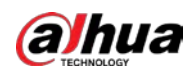

| Figure | 3-33 | Regist | tration |
|--------|------|--------|---------|
|        |      |        |         |

| CALL HARRY                                        | * Name          | test_02                                                   |
|---------------------------------------------------|-----------------|-----------------------------------------------------------|
|                                                   | Gender          | <ul> <li>Unknown</li> <li>Male</li> <li>Female</li> </ul> |
| 4 =                                               | Birthday        | 2019-11-19 芭                                              |
| ATL                                               | Region          | China $\lor$                                              |
| mage Format:<br>Resolution: 100*100~4096*4<br>196 | Address         | 111111                                                    |
|                                                   | Credential Type | ID Card V                                                 |
|                                                   | Credential No.  | 1111111                                                   |
|                                                   | Remarks         | 222222                                                    |
|                                                   |                 |                                                           |

- Image resolution: 100×100~4096×4096.
- \* means required options.

Step 5 Click Save.

#### 3.5.2.1.2 Batch Registration

You can import face images in batches to face database.

- <u>Step 1</u> Log in to the webpage.
- <u>Step 2</u> Click **Face Database** to enter the face database page.
- <u>Step 3</u> Click the created face database to enter the page, and then click **Batch Register**.

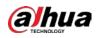

Figure 3-34 Batch Register

| Batch Register | >                           |
|----------------|-----------------------------|
|                | <b>£</b>                    |
|                | Import File                 |
|                | Up to 300 images at a time. |
| -              |                             |
|                | OK Cancel                   |

<u>Step 4</u> Click **Import File** to select files from the local computer according to the requirements of the page.

Step 5 Click OK.

### **Related Operations**

If the files fail to be imported, you can export the failed image ZIP package to the local computer for details on the failure.

## 3.5.2.2 Modifying Face Information

- <u>Step 1</u> Log in to the webpage.
- <u>Step 2</u> Click **Face Database** to enter the face database page.
- <u>Step 3</u> Click the created face database to enter a single face database page.
- <u>Step 4</u> Click the *information* to edit personal information.

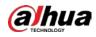

| Figure 3-35 Ed | it persona | l information |
|----------------|------------|---------------|
|                |            |               |

|                                           | * Name          | test_02      |
|-------------------------------------------|-----------------|--------------|
| Contract -                                | * Name          | test_02      |
|                                           | Gender          | Unknown Male |
|                                           |                 | Female       |
| 4 - C                                     | Birthday        | 2019-11-19 📋 |
|                                           | Region          | China 🗸      |
| nage Format:<br>esolution: 100*100~4096*4 |                 |              |
| 16                                        | Address         | 111111       |
|                                           | Credential Type | ID Card V    |
|                                           | Credential No.  | 1111111      |
|                                           | Remarks         | 222222       |

Step 5 Click Save.

# 3.6 Al Search

You can configure the features of people, motor vehicles and non-motor vehicles to search for images based on their features. You can also upload images of faces, human bodies, motor vehicles or non-motor vehicles to search by image.

 $\square$ 

Some of the snapshots display **not extracted**. This means there are no results for the recognized targets because the image is not complete or its resolution is too low.

## 3.6.1 Alarm Search

Search for alarm information for the channel and face databases within a defined period.

- <u>Step 1</u> Log in to the webpage. and then click **AI Search** and **Alarm Query**.
- <u>Step 2</u> Configure search conditions and similarity.

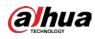

#### <u>Step 3</u> Click **Search** and then the system displays the results.

| Figure | 3-36 | Alarm | allerv |
|--------|------|-------|--------|
| riguie | 2-20 | ланн  | query  |

| Search Condition       | Snapshot Count            | 📥 Export All                  |              |                              |              |                              |              |                              |
|------------------------|---------------------------|-------------------------------|--------------|------------------------------|--------------|------------------------------|--------------|------------------------------|
| Select channel :       | aaa                       | ArmingTest                    | 888          | ArmingTest                   | aaa          | ArmingTest                   | aaa          | ArmingTest                   |
| Device_1 × 60_1 ×      | 1                         |                               | A Statement  |                              | 1            |                              | Carlos and a | State of the second second   |
| 193_1 × 193_2 ×        |                           |                               |              |                              |              |                              |              |                              |
| * 3                    | 10                        | -                             | -            | 0                            | -            |                              | 1 - 3        | -                            |
| Select face database : |                           | 99.99%                        |              | 19.99%                       |              | 90.99%                       |              | 99.99%                       |
| ArmingTe ×             | and and the second second | 2022-11-30 13:55:47           | 10064.007.4  | 2022-11-20 12:55:34          | in sub-set 1 | 2022-11-30 13:55:21          | 1000000      | 2022-11-30 13:55:09          |
| Start Time :           |                           | 0 2 5 5                       |              | o 2. 🖾 🛤                     |              | 0 2 2 5                      |              | 0 2 2 2                      |
| 2022-11-15 00:00:00    | 3                         |                               |              |                              |              |                              |              |                              |
| End Time :             | aaa                       | ArmingTest                    | 333          | ArmingTest                   | 222          | ArmingTest                   | aaa          | ArmingTest                   |
| 2022-11-30 23:59:59    | -                         |                               | -            |                              |              |                              |              |                              |
| ⊕ ≥ 50                 |                           | 93995                         |              | 1001<br>1997                 |              | 39.975                       |              | 90.975                       |
|                        | STATES IN CO.             | 2022-11-30 13:54:56           | Margaretty 1 | 2022-11-30 13:54:43          | Marriello 1  | 2022-11-30 13:54:31          | · manual i   | 2022-11-30 13:54:10          |
|                        |                           | o 2 E E                       |              | • # E E                      |              | o 🌡 🖾 🛤                      |              | o 🌡 🖾 🖻                      |
|                        | aaa                       | ArmingTest                    | aaa          | ArmingTest                   | aaa          | ArmingTest                   | aaa          | ArmingTes                    |
|                        | 0                         | 0                             | 0            |                              | 6            | 0                            | 0            |                              |
| Search                 | Name and A                | 93.99%<br>2022-11-30 13:54:05 | 1.00000000   | 9.99%<br>2022-11-30 13:53:51 | 1            | 99.99%<br>2022-11-30 13:5340 | Constant of  | 99.99%<br>2022-11-30 12:53.2 |
| Reset                  | Total 21 record(s)        |                               |              |                              |              |                              |              | 2 > 20/page                  |

<u>Step 4</u> (Optional) Click **Snapshot Count**, the system displays the total number of results, but only the top 1,000 images are displayed.

### **Related Operations**

Alarm operations.

- Click of the search results to view details on the alarm.
- Click 🕈 of the search results to add the snapshot to the face database.
- Click if of the search results to search the snapshot face database, and then enter the face search page. For details, see "3.6.2.1 Snapshot Database Search".
- Click E of the search results to enter the **Face Search** page. For details, see "3.6.2.2 Face Database Search".

## 3.6.2 Face Search

You can search for faces in the snapshot database.

### 3.6.2.1 Snapshot Database Search

Face search supports searching for snapshots under the search conditions. It also matches pictures or snapshots from a device and channel. You can find the snapshot that the similarity above the threshold.

- <u>Step 1</u> Log in to the webpage, and then select **AI Search** > **Face Search**.
- <u>Step 2</u> Configure the search condition, and then select **Device.** Search by channels and device is available.
- <u>Step 3</u> Click **Search** and the results are displayed.
  - You can search by uploading images, and the system will display the search results.

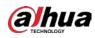

#### Figure 3-37 Upload images

| earch Condition                                              |                                           |                                          |                                                 |                                          |                                          |
|--------------------------------------------------------------|-------------------------------------------|------------------------------------------|-------------------------------------------------|------------------------------------------|------------------------------------------|
|                                                              | Total 132 record(s) & Export All          |                                          |                                                 |                                          |                                          |
|                                                              | All•<br>2022-11-22•                       |                                          | 0                                               |                                          |                                          |
| Device Face Database                                         | 75.54%<br>Device_2<br>2022-11-22.07:26:06 | 71.55<br>Device_5<br>2022-11-22 05:22:06 | 7155<br>7155<br>Device_3<br>2022-11-22 02:15:12 | 7054%<br>Device_2<br>2022-11-22 08:28:18 | 70545<br>Device_5<br>2022-11-22 07/26/08 |
| ☑ Device<br>▶ ☑ ● Device<br>▶ ☑ ● 海外东朝                       |                                           |                                          |                                                 |                                          |                                          |
| C      C      RTSP     O      Device     O      o      onvif | 1. San                                    | Constant of the second                   |                                                 |                                          |                                          |
| Device                                                       | Device_4<br>2022-11-22 04:51:08           | Device_5<br>2022-11-22 04:19:50          | Device_5<br>2022-11-22.02:15:12                 | Device_3<br>2022-11-22 01:13:08          | Device_2<br>2022-11-22 07:26:30          |
| 022-11-01 00:00:00                                           |                                           |                                          |                                                 | 6                                        |                                          |
| Search                                                       |                                           |                                          |                                                 |                                          |                                          |
| Reset                                                        | Total 132 record(s)                       |                                          |                                                 | < 1 2 3 4                                | 5 6 7 > 20/page Go to                    |

### $\square$

- You can upload up to100 from local computers at the same time.
- If there are many targets in the images, the system will recognize targets automatically. You can upload up to 32 images at a time, but the image's file size is limited to 20 MB.
- Click Clear to clear the uploaded images.
- Click Reset to reset the search conditions. But uploaded images will not be cleared.
- If you do not upload images, the system displays all the snapshots from the selected channels.

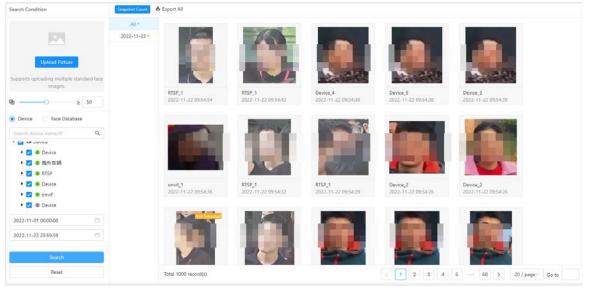

#### Figure 3-38 Snapshot search

Snapshot operations:

View details on the image. Click the corresponding of the snapshot, and the system displays the image details.

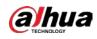

#### Figure 3-39 Image details

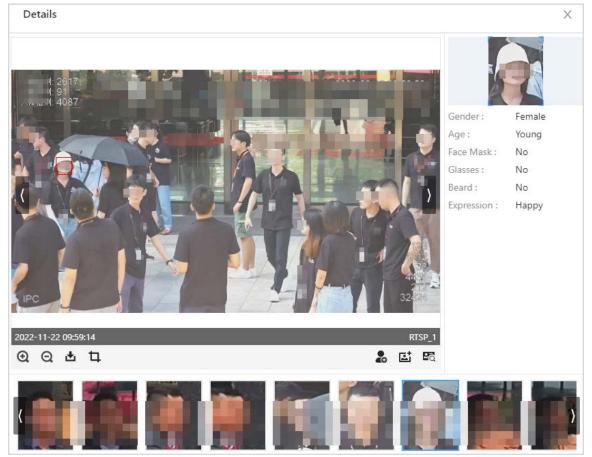

#### Table3-7 Icon description

| lcon       | Description                                                                                   |  |  |  |  |
|------------|-----------------------------------------------------------------------------------------------|--|--|--|--|
| •          | Zoom in.                                                                                      |  |  |  |  |
| Q          | Zoom out.                                                                                     |  |  |  |  |
| ±.         | Download images to local computer.                                                            |  |  |  |  |
| t,         | Crop image. You can search for faces with cropped images or download the cropped face images. |  |  |  |  |
| 20         |                                                                                               |  |  |  |  |
| ei         | For details, see the following introduction.                                                  |  |  |  |  |
| <u>₽</u> ō |                                                                                               |  |  |  |  |

• Adding face databases. Click the corresponding 🔝 of the image. and then configure the information. Click **Save** to add the snapshot face information to face database.

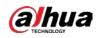

| Figure | 3-40 | Add | to | face | database |
|--------|------|-----|----|------|----------|
| inguic | 5 10 |     |    | -ucc | aatabase |

|                 | 3                                                                                                    |
|-----------------|----------------------------------------------------------------------------------------------------|
| * Face Database | 1111                                                                                                    |
| * Name          | test_04                                                                                                    |
| Gender          | <ul> <li>Unknown</li> <li>Male</li> <li>Female</li> </ul>                                                                                    |
| Birthday        | 2022-11-22 📋                                                                                                    |
| Region          | China V                                                                                                    |
| Address         | 1111                                                                                                    |
| Credential Type | ID Card $\lor$                                                                                                    |
| Credential No.  | 22222                                                                                                    |
| Remarks         | 33333                                                                                                    |
|                 | Cancel                                                                                                    |
|                 | <ul> <li>Name</li> <li>Gender</li> <li>Birthday</li> <li>Region</li> <li>Address</li> <li>Credential Type</li> <li>Credential No.</li> </ul> |

• Search for faces in snapshot database. Click the corresponding if of the snapshot, the system uploads the snapshot to search conditions page. Select the channel, configure the similarity and time, and then click **Search**. The system displays the results.

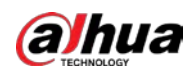

#### Figure 3-41 Snapshot search

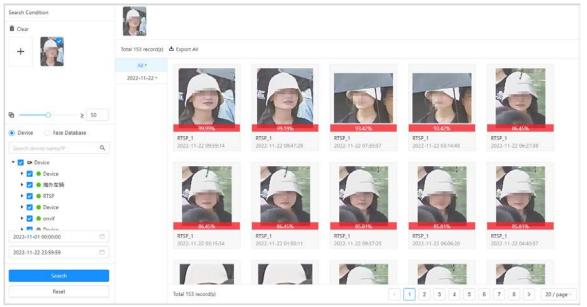

• Search for face in face database. Click the corresponding Era of the images, the system uploads the face database images to the search condition page. Select the channel, configure similarity and time, and then click **Search**, the system displays results.

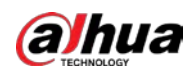

| E clear                 | Image: static static stat | ce database search                                                                                                    |  |
|-------------------------|----------------------------------------------------------------------------------------------------|----------------------------------------------------------------------------------------------------|--|
|                         | Search                                                                                                    | cord(s) ▲ Export All<br>al@#\$ •<br>Provide a state of the state of the |  |
| Reset Total 2 record(s) | Reset                                                                                                    | Total 2 record(s)                                                                                                    |  |

You can upload multiple face images at a time and the results will be displayed by classification.

## 3.6.2.2 Face Database Search

Face database search supports searching for face images under set conditions in face database. It compares the face images through face search and displays feedback and information on the similarity level.

- <u>Step 1</u> Log in to the webpage, and then select **AI Search** > **Face Search**.
- <u>Step 2</u> Configure search conditions, and then select **Face Database**.
- <u>Step 3</u> Click **Search**, and the system displays results.
  - You can search by the uploaded images, and the system will display the results.

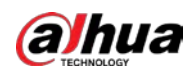

### Figure 3-43 Upload images Search Condition â Clear 1000 record(s) 📥 Export All + A8 \* Static StaticTest • test111 \* ≥ 50 Device 💿 Face Database 177 (2620) 0 Static Database 🕨 🛃 Arming Database Reset 1 2 3 4 5 ···· 50 > 20/p Total 1000 rec

# $\square$

- You can upload up to 100 images from local computers at the same time.
- If there are many target in the images, the system recognizes targets automatically.
   You can upload up to 32 images at a time to search for, but the image's file size is
   limited to20 MB.
- ◇ Click **Clear** to clear the uploaded images.
- Click **Reset** to reset search conditions but not clear uploaded images.
- You can search without uploading images, and the system will display the search results.

| Search Condition                                                                                                    | Total 447895 record(s | ) 💩 Export All       |             |             |             |                 |
|----------------------------------------------------------------------------------------------------|-----------------------|----------------------|-------------|-------------|-------------|-----------------|
| Upload Picture<br>Supports uploading multiple standard face                                                                 | All *<br>Static *     |                      |             |             |             |                 |
| images.                                                                                                    |                       | 113 (88924)          | 113 (88923) | 113 (88922) | 113 (88921) | 113 (88920)     |
| ○ Device     ● Face Database       Search Face Database     .9.       > ☑ Static Database     .9.       > ☑ Arming Database |                       |                      | 2           |             |             |                 |
|                                                                                                    |                       | 113 (8892)           | 113 (88919) | 113 (88918) | 113 (88917) | 113 (88916)     |
|                                                                                                    |                       |                      | 2           | 0           |             |                 |
| Search                                                                                                    |                       | 113 (88915)          | 113 (88914) | 113 (88913) | 113 (88912) | 113 (88911)     |
| Reset                                                                                                    |                       | Total 1000 record(s) |             |             |             | 1 5 ··· 50 > 20 |

#### Figure 3-44 Snapshot search

Face database search operations:

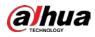

• View details. Click the corresponding • of the image, the system displays the face details.

| Details               |                 | X                |
|-----------------------|-----------------|------------------|
|                       | Face Database ; | Name :           |
| and the second second | Static          | 113 (88923)      |
| 6.2                   | Gender :        | Credential No. : |
| -                     | Unknown         |                  |
|                       | Birthday :      |                  |
|                       | Remarks :       |                  |

#### Figure 3-45 Detailed information

• You can search for faces in snapshot database. Click the corresponding if of the snapshot, the system uploads the snapshot to the search conditions page. Select the channel, configure the similarity and time and then click **Search**. the system displays the results.

| Figure | 3-46 | Snapshot | search |
|--------|------|----------|--------|
|--------|------|----------|--------|

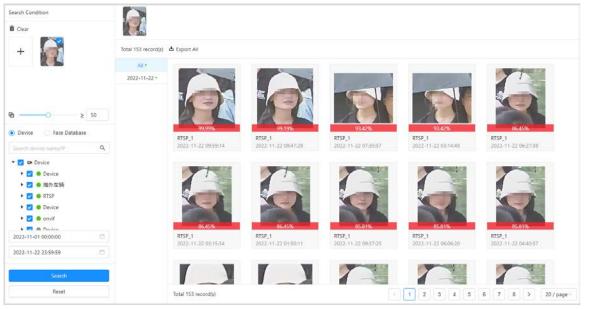

• Search for faces in face database. Click the corresponding E of the images, the system uploads the face database images to the search condition page. Select the face database, configure similarity and time, and then click **Search**, the system displays the results.

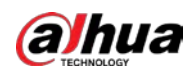

| earch Condition                                              |                             |                    |                       |
|--------------------------------------------------------------|-----------------------------|--------------------|-----------------------|
| +                                                            | Total 2 record(s) 📩         | Export All         |                       |
|                                                              | All •<br>staticxiuga!@#\$ • |                    | -                     |
| → ≥ 50<br>Device • Face Database                             |                             | 99.99%             | 62.66%                |
| Search Face Database Q                                       |                             | test_02<br>1111111 | 177 (75328)<br>987522 |
| <ul> <li>Static Database</li> <li>Arming Database</li> </ul> |                             |                    |                       |
|                                                              |                             |                    |                       |
|                                                              |                             |                    |                       |
|                                                              |                             |                    |                       |
| Search                                                       |                             |                    |                       |
|                                                              |                             | Total 2 record(s)  |                       |

Figure 3-47 Face database search

You can upload multiple face images at a time and the results display by classification.

# 3.6.3 Human Search

Configure conditions of human features to search for humans or search by images through uploading images.

# 3.6.3.1 Search by Feature

Configure search conditions of human to search for images to meet the requirements.

- <u>Step 1</u> Log in to the webpage, and then select **AI Search** > **Human Search** > **Feature Search**.
- <u>Step 2</u> Configure search conditions, and then click **Search**.

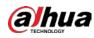

- Search results support view details and search by images.
- The "Face" on the upper right area on the image means the human image is related to the face. Click is to search in snapshot face database. For details, see"3.6.2.1
   Snapshot Database Search".

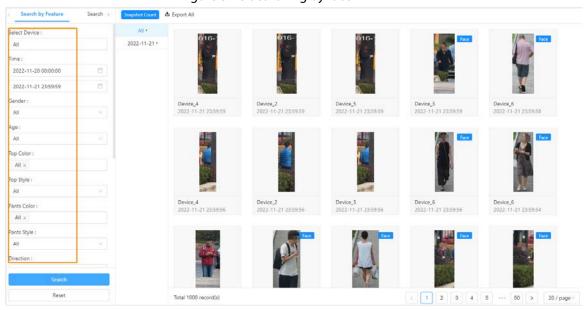

#### Figure 3-48 Searching by face

## 3.6.3.2 Search by Image

You can upload human images from local computer and configure the similarity of local images and snapshots captured by selected channels, and then search for human images that reach or above the threshold.

- <u>Step 1</u> Log in to the webpage. Select **AI Search > Human Search > Search by Image**.
- <u>Step 2</u> Upload human images from local computers, and then enter search conditions such as time, similarity, and channels.
- Step 3 Click Search.

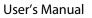

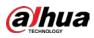

 $\square$ 

- You can upload up to 100 images from local computers at the same time.
- If there are many target in the images, the system recognizes targets automatically. You can upload up to 32 images at a time to search, but the image's file size is limited to 20 MB.
- Click **Clear** to clear the uploaded images.
- Click **Reset** to reset the search conditions. The uploaded images will not be cleared.

| Feature Search by Image                             | (1000)               |                                                                                                    |                                           |                                           |                                           |                                           |
|-----------------------------------------------------|----------------------|----------------------------------------------------------------------------------------------------|-------------------------------------------|-------------------------------------------|-------------------------------------------|-------------------------------------------|
| +                                                   | Total 1000 record(s) | d Export All                                                                                                    |                                           |                                           |                                           |                                           |
|                                                     | All •                |                                                                                                    |                                           | -                                         |                                           |                                           |
|                                                     | 2022-11-19 *         |                                                                                                    | face                                      | NV2                                       | and V                                     | Face                                      |
|                                                     | 2022-11-20 -         | and the second second se |                                           | The second                                |                                           |                                           |
|                                                     | 2022-11-21 •         |                                                                                                    |                                           |                                           |                                           |                                           |
| b ≥ 50                                              | 2022-11-22 •         |                                                                                                    | N                                         | I                                         |                                           | IN                                        |
| Search device name/IP Q                             |                      | 99.99%<br>Device_3<br>2022-11-21 23:59:53                                                                                                    | 97.62%<br>Device_5<br>2022-11-19 22:32:25 | 95.38%<br>Device_1<br>2022-11-20 05:08:56 | 95,02%<br>Device_1<br>2022-11-19 21:01:06 | 94.99%<br>Device_S<br>2022-11-22 07:46:26 |
| • 🖸 🖬 Device                                        |                      |                                                                                                    |                                           |                                           |                                           |                                           |
| <ul> <li>         ・          ・          ・</li></ul> |                      | 100                                                                                                    | Face                                      |                                           | Sec. Mar                                  |                                           |
| 🕨 💌 🐵 RTSP                                          |                      |                                                                                                    | 100                                       |                                           | 100                                       |                                           |
| 🕨 🛃 😐 Device                                        |                      |                                                                                                    |                                           |                                           |                                           |                                           |
| 🕨 🗹 😐 onvif                                         |                      |                                                                                                    |                                           | N                                         | N                                         | N                                         |
| 🕨 🖉 🗶 Device                                        |                      | 94.99%                                                                                                    | 94.99%                                    | 94.98%                                    | 94.98%                                    | 94.98%                                    |
| 2022-11-01 00:00:00                                 |                      | Device_1<br>2022-11-20 10:44:34                                                                                                    | Device_1<br>2022-11-19 22:32:24           | Device_4<br>2022-11-20 02:05:47           | Device_5<br>2022-11-20.01:35:19           | Device_3<br>2022-11-20 01:35:18           |
| 2022-11-22 23:59:59                                 |                      | evec-11-e0 (0.44.34                                                                                                    | EVEL 11-12 EEDEEM                         | encer i i ne descont                      | 2022-11-20 01:33:17                       | 2022-11-200133.10                         |
| Search                                              |                      |                                                                                                    |                                           |                                           | Ter.                                      | Tace                                      |
| Reset                                               |                      | Total 1000 record(s)                                                                                                    |                                           |                                           | 31234                                     | 5 ··· 50 > 20/p                           |

Related operations:

- Click **O** to view details.
  - ◊ View detailed snapshot information.
    - $\circ$   $\;$  Includes images of the scene, details on the features, and more.
    - Click **1** to capture targets and search for faces, humans, and more. In addition, you can download snapshots.

Figure 3-49 Searching by Image

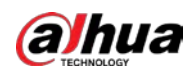

#### Figure 3-50 Capturing targets

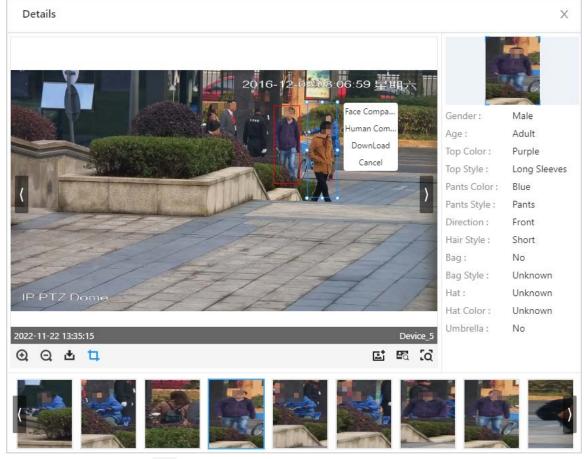

- Click 👩 to search for targets by image.
- For details, see Table3-7.

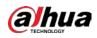

#### Figure 3-51 Snapshot scene

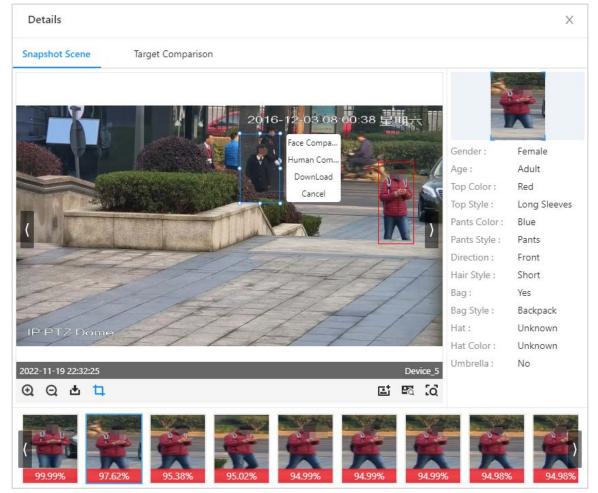

◊ Target comparison.

Compare the snapshots with the images in the snapshot database.

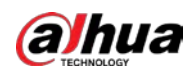

#### Figure 3-52 Target comparison

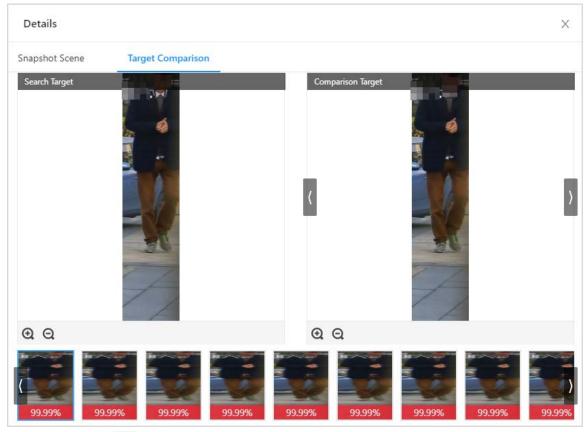

• Click 🖸 to search by images.

# 3.6.4 Vehicle Search

You can search for snapshots by uploading vehicle images or configuring vehicle features to search by image.

### 3.6.4.1 Search by Feature

Specify search conditions to search for vehicles.

- <u>Step 1</u> Log in to webpage, and then select **AI Search** > **Vehicle Search** > **Search by Feature**.
- <u>Step 2</u> Specify search conditions, including device, time, plate number, vehicle brand, vehicle color, and more.
- <u>Step 3</u> Click **Search**, and the search results are displayed on the right.

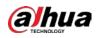

#### Figure3-53 Search by feature

| Search by Feature Sean            | ch 🤉 Snapshot Count | 💩 Export All                    |                                                                                                    |                                 |                                 |                                 |
|-----------------------------------|---------------------|---------------------------------|----------------------------------------------------------------------------------------------------|---------------------------------|---------------------------------|---------------------------------|
| Select Device :                   | All *               |                                 |                                                                                                    |                                 |                                 |                                 |
| All                               | 2022-11-22 *        |                                 |                                                                                                    |                                 |                                 |                                 |
| ime :                             |                     | 2010/107 8 03                   | Statistics, Contraction, Contraction, Contra | MA DA                           |                                 |                                 |
| 2022-11-22 00:00:00               | 3                   |                                 |                                                                                                    | 100 4                           | 1 10                            | (8)                             |
| 2022-11-22 23:59:59               | 5]                  |                                 |                                                                                                    | 1                               |                                 |                                 |
| late No. : 🕂 🗌 Unlicensed Vehicle | 0                   | onvif_1                         | Device_2                                                                                                    | onvif_1                         | Device_3                        | Device_5                        |
| Alt                               |                     | 2022-11-22 11:28:27             | 2022-11-22 11:28:21                                                                                                    | 2022-11-22 11:28:14             | 2022-11-22 11:28:03             | 2022-11-22 11:28:03             |
| late Color :                      |                     |                                 |                                                                                                    |                                 |                                 |                                 |
| All ×                             |                     |                                 |                                                                                                    |                                 |                                 |                                 |
| lehicle Brand :                   |                     | 1                               | Ste of                                                                                                    |                                 |                                 | States and                      |
| Please select                     |                     | · (g)                           | 6 6                                                                                                    |                                 |                                 |                                 |
| artial Features :                 |                     |                                 |                                                                                                    |                                 |                                 |                                 |
| Please select                     |                     |                                 |                                                                                                    |                                 |                                 |                                 |
| /ehicle Color :                   |                     | Device_4<br>2022-11-22 11:28:03 | Device_2<br>2022-11-22 11:28:02                                                                                                    | Device_2<br>2022-11-22 11:28:01 | Device_3<br>2022-11-22 11:28:01 | Device_5<br>2022-11-22 11:27:56 |
| X IIA                             |                     |                                 |                                                                                                    |                                 |                                 |                                 |
| /ehicle Type :                    |                     |                                 |                                                                                                    |                                 |                                 |                                 |
| All                               | 신물                  | di tanàna                       | No. I wanter                                                                                                    |                                 |                                 |                                 |
| Feature Extraction Status :       |                     | A COLOR                         |                                                                                                    |                                 |                                 | 20 20                           |
| Search                            |                     |                                 | Contract of                                                                                                    |                                 |                                 |                                 |
| Reset                             |                     | Total 1000 record(s)            |                                                                                                    |                                 | < 1 2 3 4                       | 5 ··· 50 > 20 / page /          |

Related operations:

• Click • to view details. Click • to capture a vehicle image in scene to search by image or download the captured vehicles.

Figure 3-54 Capturing vehicle

| Details                     | ×                         |
|-----------------------------|---------------------------|
| E 16:57:33                  |                           |
|                             | Plate No. :               |
|                             | Plate Color : Blue        |
|                             | Vehicle Brand : Jeep      |
|                             | Vehicle Color: Black      |
|                             | Vehicle Type : SUV        |
|                             | Partial Features :        |
|                             | Ornaments : 0             |
|                             | Pendants : 0              |
|                             | Annual Inspection : 2     |
|                             | Annual Inspection : Horiz |
|                             | Driver Sun Visor : No     |
|                             | Front Passenger S : No    |
| 2022-11-22 11:28:14 onvif_1 | Vehicle Passes : 0        |
| @ Q & t (d)                 | Driver Seatbelt : Yes     |
|                             |                           |

• Click 🚺 to upload images in scene to search by image.

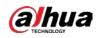

### 3.6.4.2 Search by Image

You can upload vehicle images from local computers and set the similarity. The system searches for the vehicle images that meet the similarity from the snapshot database.

<u>Step 1</u> Log in to the webpage, and then select **AI Search** > **Vehicle Search** > **Search by Image**.

<u>Step 2</u> Upload vehicle images from local computers, and then set search conditions, including similarity, channels and time.

 $\square$ 

- If there is more than one vehicle on the image, the system will recognize them all, and you need to select the target you want to search. The selected one will be displayed on the right.
- You can select only one vehicle image at a time to search for. After you select the image, the system will automatically recognize the vehicle color, brand and type.

Step 3 Click Search.

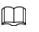

- Click Clear to clear the upload images.
- Click **Reset** to reset the search conditions. The uploaded images will not be cleared.

Figure 3-55 Searching by image

| Feature Search by Image |                    |                                 |                                 |                                 |                                                                                                    |                                 |
|-------------------------|--------------------|---------------------------------|---------------------------------|---------------------------------|----------------------------------------------------------------------------------------------------|---------------------------------|
|                         | Total 67 record(s) | & Export All                    |                                 |                                 |                                                                                                    |                                 |
| +                       | All *              |                                 |                                 |                                 |                                                                                                    |                                 |
| ۵ ک 50                  | 2022-11-22 *       |                                 |                                 |                                 |                                                                                                    |                                 |
| elect Device :          |                    | 95.55%                          | 95.55%                          | 95.55%                          | 95.55%                                                                                                    | 95.55%                          |
| All                     |                    | Device_5<br>2022-11-22 13:53:09 | Device_2<br>2022-11-22 13:53:09 | Device_4<br>2022-11-22 13:53:09 | Device_3<br>2022-11-22 13:21:55                                                                                                    | Device_5<br>2022-11-22 13:21:55 |
| me :                    |                    |                                 |                                 |                                 |                                                                                                    |                                 |
| 2022-11-22 00:00:00     |                    |                                 |                                 |                                 |                                                                                                    |                                 |
| 2022-11-22 23:59:59     |                    |                                 |                                 |                                 |                                                                                                    |                                 |
| hicle Color :           |                    | Composition of the              |                                 |                                 |                                                                                                    |                                 |
| Black ×                 |                    |                                 |                                 |                                 |                                                                                                    |                                 |
| hicle Brand :           |                    | 95.55%                          | 95.55%                          | 95.55%                          | 95.55%                                                                                                    | 95.55%                          |
| Volkswagen O            |                    | Device_3                        | Device_5                        | Device_2                        | Device_2                                                                                                    | Device_3                        |
| hicle Type :            |                    | 2022-11-22 12:50:33             | 2022-11-22 12:50:33             | 2022-11-22 12:19:09             | 2022-11-22 11:48:11                                                                                                    | 2022-11-22 11:48:11             |
| MPV x                   |                    |                                 |                                 |                                 |                                                                                                    |                                 |
| Search                  |                    | 1                               | A second second                 |                                 | North North | Numerous and                    |
| Reset                   |                    | Total 67 record(s)              |                                 |                                 |                                                                                                    | 2 3 4 > 20/pag                  |

Related operations:

- Click 💿 to view details.
  - View detailed snapshot information.
    - Including scene images, features, and more.
    - Click **1** to capture vehicles to search by image and download the captured vehicle images.

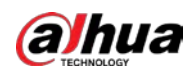

#### Figure 3-56 Capturing vehicle

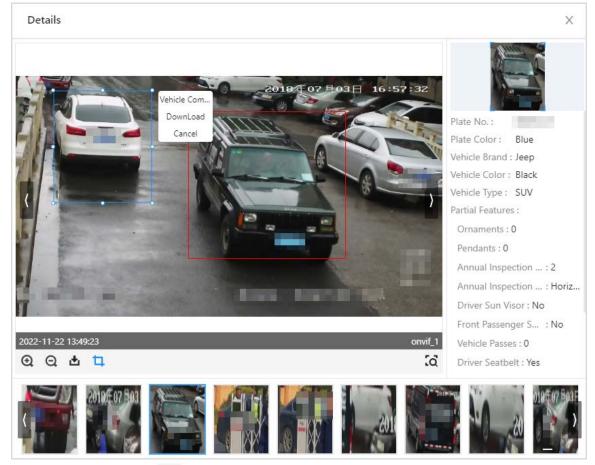

- Click 🚺 to search for targets in scene by image.
- For icon descriptions, seeTable3-7.

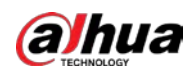

#### Figure 3-57 Snapshot scene

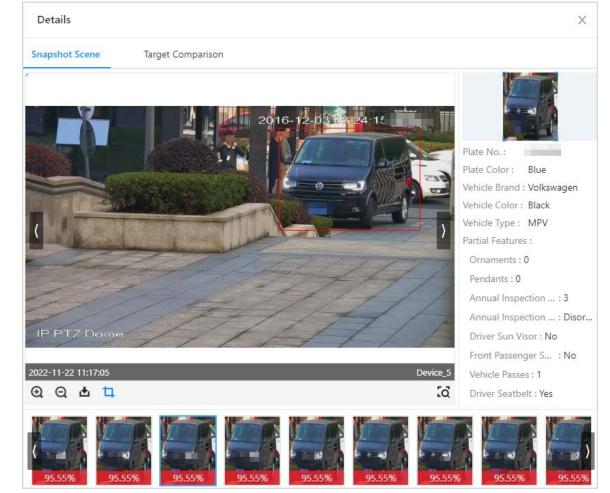

♦ Target comparison.

Compare the upload target in the snapshot database.

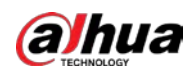

#### Figure 3-58 Target comparison

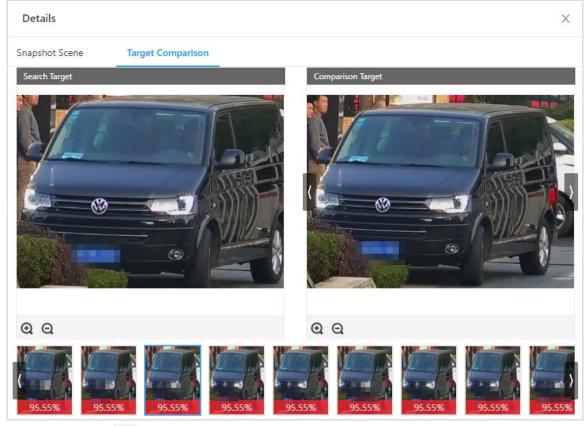

• Click 🚺 to search by image.

# 3.6.5 Non-Motor Vehicle Search

Configure the search conditions or upload non-motor vehicle images to search by image.

### 3.6.5.1 Search by Feature

Configure the non-motor vehicle search conditions to search for non-motor vehicles.

- <u>Step 1</u> Log in to the webpage, select **AI Search** > **Non-Motor Vehicle Search** > **Search by** Feature.
- <u>Step 2</u> Configure the search conditions, and then click **Search**.

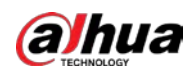

#### Figure 3-59 Search by feature

| Select Device :          | All •        |                     |                     |                     |                     |                                                                                                    |
|--------------------------|--------------|---------------------|---------------------|---------------------|---------------------|----------------------------------------------------------------------------------------------------|
| All                      | 2022-11-22 * |                     |                     |                     |                     |                                                                                                    |
| lime :                   |              |                     | - Line              | 1000                |                     | and a                                                                                                    |
| 2022-11-22 00:00:00      |              |                     |                     | 100                 |                     |                                                                                                    |
| 2022-11-22 23:59:59      |              |                     | 35 M                | 0 10                |                     |                                                                                                    |
| Ion-motor Vehicle Type : |              | Device_6            | Device_6            | Device_6            | Device_6            | Device_6                                                                                                    |
| All 🗸                    |              | 2022-11-22 14:23:00 | 2022-11-22 14:22:58 | 2022-11-22 14:22:56 | 2022-11-22 14:22:54 | 2022-11-22 14:22:52                                                                                                    |
| /ehicle Color :          |              |                     |                     |                     |                     |                                                                                                    |
| All ×                    |              | 1                   |                     | 1                   | - T                 |                                                                                                    |
| With Passenger :         |              | - and               | 1 million           | S ENDIN             | a second            | 1 20                                                                                                    |
| All                      |              | -1 Kin              |                     |                     |                     |                                                                                                    |
| felmet :                 |              | ST PT -             | Right -             |                     |                     |                                                                                                    |
| All                      |              | Device_6            | Device_6            | Device_6            | Device_6            | Device_6                                                                                                    |
| elmet Color :<br>All ×   |              | 2022-11-22 14:22:50 | 2022-11-22 14:22:48 | 2022-11-22 14:22:46 | 2022-11-22 14:22:44 | 2022-11-22 14:22:42                                                                                                    |
| asket :                  |              |                     |                     |                     |                     |                                                                                                    |
| All V                    |              | A SA                |                     | 300-                | 1000                |                                                                                                    |
| runk :                   |              |                     |                     | 201                 | and the second      | 1-4                                                                                                    |
|                          |              | 1.20                | C THE               | VEZZ                | 154                 | and the second second s |
| Search                   |              |                     |                     |                     |                     | ALC: A                                                                                                    |
| Reset                    |              | Total 228 record(s) |                     |                     | < 1 2 3 4           | 5 ··· 12 > 20/pi                                                                                                    |

Related operations:

• Click • to view details. Click • to capture targets in scene images to search by image or download the target image.

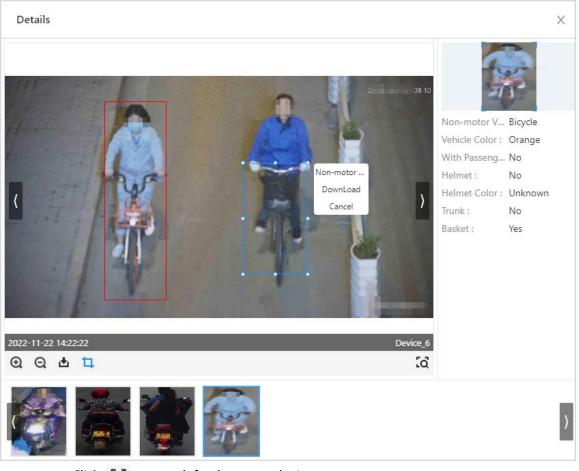

Figure 3-60 Capturing non-motor vehicle

• Click 🖸 to search for the targets by image.

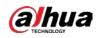

### 3.6.5.2 Search by Image

You can upload non-motor vehicle images from local computers, and then set search conditions to search for non-motor vehicle images from snapshot database.

- <u>Step 1</u> Log in to webpage, and then select **AI Search** > **Non-motor Vehicle Search** > **Search by** Image.
- <u>Step 2</u> Upload images from local computers, and then set search conditions, including similarity, device, channel, time, and more.
- Step 3 Click Search.

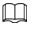

- You can upload up to 100 images from local computers at the same time.
- If there are many target in the images, the system recognizes targets automatically. You can upload up to 32 images at a time to search, but the image's file size is limited to 20 MB.
- Click **Clear** to clear the uploaded images.
- Click **Reset** to reset the search conditions. But the uploaded images will not be cleared.

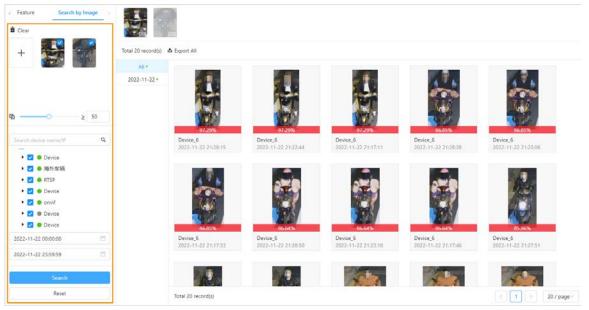

Figure 3-61 Searching by image

Related operations:

- Click **O** to view details.
  - ♦ Includes scene images, features, and more.
  - Click to capture non-motor vehicle in scene images to search for non-motor vehicles or download the captured images.

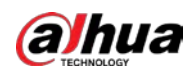

#### Figure 3-62 Capture targets

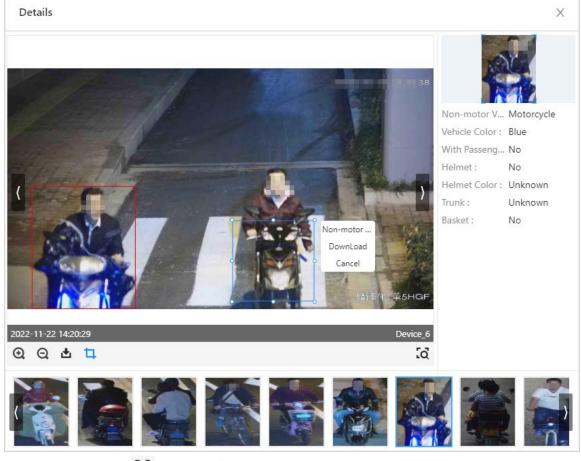

- Click d to search for targets by image.
- ♦ For icon descriptions, seeTable3-7.
- Click 🚺 to search by image.

# 3.7 Preview

You can view live videos, face snapshots and alarm information.

Video fluency is influenced by your computer. Normally, real time video of 1 or 2 channels is

relatively smooth. When the real time video lags, click 🔀 to download client for live view. For

details, see "3.8 Client Operations".

<u>Step 1</u> Log in to the webpage, and then click **Live**.

<u>Step 2</u> Click **b** to display the device list, and then double-click a device channel.

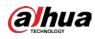

#### Figure 3-63 Live view 3 2 1 I I Q V • ice · OPvice Charles, 1 Charles, 2 Charles, 2 Charles, 2 Charles, 2 Charles, 4 Charles, 4 Charles, 4 Charles, 4 Charles, 6 Charles, 6 Charles, 7 Charles, 7 Charles, 1 Charles, 1 C ľ 1 4 🖻 127 122 100 1071 • RTSP Device\_1 2023-04-02 01:00:58 â

Table 3-8 Module description

| No. | Module      | Description                                                                                                    |
|-----|-------------|----------------------------------------------------------------------------------------------------|
| 1   | Device list | <ul> <li>Displays device list and name.</li> <li>means the devices or channels are online, means the devices or channels are offline.</li> <li>means the live view channel.</li> <li>Supports fuzzy search for the device name or IP address.</li> <li>Click T to filter the online or offline devices.</li> <li>Click IIIIIIIIIIIIIIIIIIIIIIIIIIIIIIIIIIII</li></ul>                                                                                                    |
| 2   | Live view   | <ul> <li>Live view videos.</li> <li>You can select 1split or 4 splits.</li> <li>Click View to download client for live view.</li> </ul>                                                                                                    |
| 3   | Alarm       | <ul> <li>Push real time alarm information, and display comparison results.</li> <li>Prerequisite: Add human images to armed face database and armed to channels.</li> <li>Top the latest alarm information on the alarm list, and displays New on the upper left corner.</li> <li>Hover your mouse over the alarm list to stop refresh real time alarm information (the topped latest alarm information still refreshes). After moving your mouse, the alarm information continues to refresh.</li> </ul> |

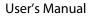

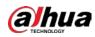

| No. | Module   | Description                                                                                                    |
|-----|----------|----------------------------------------------------------------------------------------------------|
| 4   | Snapshot | <ul> <li>Remote devices capture snapshots.</li> <li>Target Detection Box:</li> <li>After enable live view, the device displays captured targets on the live view. The latest snapshots display on the left, and displays</li> <li>New on the upper left corner.</li> <li>A : Face.</li> <li>i Human.</li> <li>i : Vehicle</li> <li>is i Non-motor Vehicle.</li> <li>Hover your mouse over the real time snapshot list to stop refresh real time snapshot information (the left latest snapshot still refreshes). After moving your mouse, the information continues to refresh.</li> </ul> |

# **Related Operations**

Click real alarm images to view the details. Snapshot database and face database search are available.

- Snapshot search, for details, see "3.6.2.1 Snapshot Database Search".
- Face database, for details, see "3.6.2.2 Face Database Search".

#### Figure 3-64 Alarm details

| Alarm Details |                                                         |                                       | Х |
|---------------|---------------------------------------------------------|---------------------------------------|---|
| 96.8%         | Snapshot Info<br>Camera Name:<br>han<br>Gender:<br>Male | Snapshot Time:<br>2022-11-22 15:10:30 |   |
|               | Face Database:<br>hanting<br>Credential No.:            | Name:<br>222                          |   |

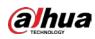

# **3.8 Client Operations**

If the video lags or fails caused by the lacked web resources, you can download client to view real time videos.

# 3.8.1 Client Installation

Download and install intelligent micro center client (hereinafter as "client").

- <u>Step 1</u> You can download client by one of the 2 following ways:
  - Download client from webpage.
    - 1. Enter http://IP address in Chrome, and then press Enter.
    - 2. Click **Client Download**. the installation package of the Client will be downloaded to the computer.
  - On the **Preview** page, click is to download installation package.
- <u>Step 2</u> After the download is finished, open the installation package, double click the installation file, for example "General\_IVS-MC8000-Client\_Chn\_Base\_*Version*.exe", and then follow the on-screen instructions to complete installation.
- Step 3 Double-click on the desktop, and then enter the username, password and click
   Login.

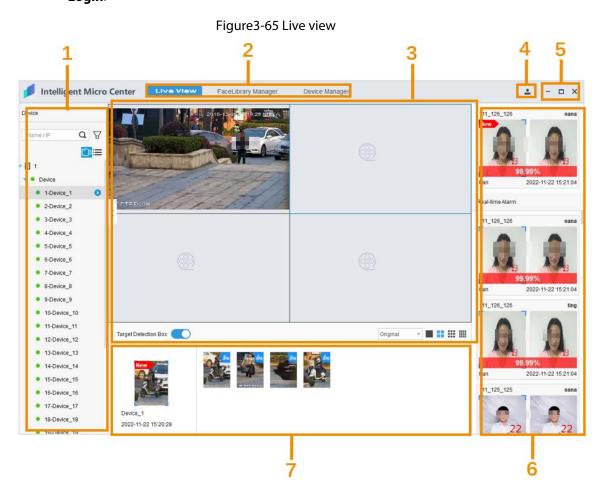

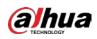

#### Table3-9 Client description

| No. | Description                                                                                                    |
|-----|----------------------------------------------------------------------------------------------------|
| 1   | Function area.                                                                                                    |
| 2   | Live view: displays real time videos.                                                                                                    |
| 3   | <ul> <li>Change password,</li> <li>View system information.</li> <li>View open source statement.</li> <li>View license agreement.</li> </ul> |
| 4   | Maximize, minimize and exit.                                                                                                    |
| 5   | Device list: displays the added servers, remote devices and channels.                                                                        |
| б   | Snapshot list.                                                                                                    |
| 7   | Alarm information list. Double-click the alarm information to view details.                                                                  |

# 3.8.2 Adding the Servers

Before live view videos, you need to add servers to client.

- <u>Step 1</u> Log in to the webpage, and then click **Device Manager**.
- Step 1 Click the + on the bottom left corner to add servers.

#### Figure3-66 Add servers

|                         |                           | Iguies-00 Ac        |                  |               |         |
|-------------------------|---------------------------|---------------------|------------------|---------------|---------|
| Intelligent Micro Cente | Live View                 | FaceLibrary Manager | Device Manager   | 1             | ≗ - □ × |
| Analysis Services       | Device name: Please Enter |                     | Device Type: All | Add Device    | ×       |
| 1                       | DeviceName                | DeviceType          | IP               | * DeviceName: |         |
| Intelligent Analy       | Device                    | NVR                 |                  | test_000      |         |
| ⊕                       |                           | NVR                 | . 9              |               |         |
|                         | C RTSP                    | NVR                 | 9                | * Port        |         |
|                         | Device                    | NVR                 | . 9              | 37777         |         |
|                         | onvif                     | NVR                 | 9                | * User name:  |         |
|                         | Device                    | NVR                 | 1 )8             | admin         |         |
|                         | Device                    | NVR                 | 9                | *Password:    |         |
|                         |                           | NVR                 | 10.38.52.9       | 3             |         |
|                         |                           |                     |                  |               |         |
|                         |                           |                     |                  |               |         |
|                         |                           |                     |                  |               |         |
|                         |                           |                     |                  |               |         |
|                         |                           |                     |                  |               |         |
|                         |                           |                     |                  |               |         |
| 2                       |                           |                     |                  | 4             |         |
| +                       | Total 8                   |                     |                  | OK Cancel     |         |

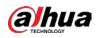

#### Table3-10 Parameter description

| Parameter   | Description                                                                        |  |
|-------------|------------------------------------------------------------------------------------|--|
| Device Name | You can customize the server name to distinguish from other servers on the client. |  |
| IP          | The server's IP address.                                                           |  |
| Port        | The server's port number (37777 by default).                                       |  |
| Username    | The username and password of the server (the username is admin by default          |  |
| Password    | and the password was set when initializing on the webpage.                         |  |

#### Step 3 Click **OK**.

After you added the server, the server login and displays device information automatically.

| T      |   |
|--------|---|
| $\sim$ | 2 |

- You can add, delete, edit and arm devices and channels on the webpage, for details, see"3.3 Device Management"
- You can log in to the client again to refresh device information.
- The login password will expire in seconds, and you need to log in again.

#### Related Operations

- Click 🔹 to change the password of the server.
- Click 3 to log out and click 6 to log in.
- Click 💼 to delete servers.
- On the top area of the" Device Manager", you can set the search conditions includes device name, IP address, device type, and more.

## 3.8.3 Live View

After you logging in to the server on client, you can view real time videos and alarm information.

- <u>Step 1</u> Log in to the client, and then click **Live View**.
- Step 2 Click I on the left device list to select the server and the device.
- <u>Step 3</u> You can enable live view of channels by the following 3 ways:
  - On the live view page, select a view window, and then double-click any channels to enable live view.
  - On the channel list of the left side, select any channels and press the left mouse button to drag the channel to the live view window to enable live view.
  - Select live view window, and then right-click **Live view** to enable live view.

<u>Step 4</u> View real time alarm, and then double click alarm records to view details.

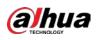

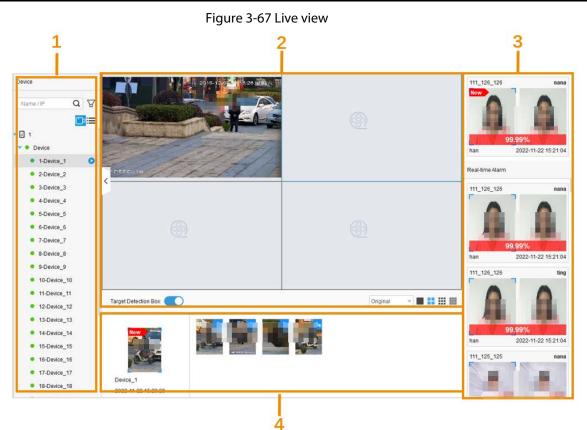

#### Table 3-11 Function module Description

| No. | Module                  | Description                                                                                                    |
|-----|-------------------------|----------------------------------------------------------------------------------------------------|
| No. | Module<br>Resource list | <ul> <li>Description</li> <li>Displays servers, device and channels.</li> <li> <ul> <li>the server is offline. right-click Login to log in to the server.</li> <li>the server is online, right-click Logout to log out.</li> </ul> </li> <li>the device or channel is online.  <ul> <li>the device or channel is online.</li> <li>the device or channel is online.</li> <li>the channel is live view, right-click" Stop view" to close video. channels without  <ul> <li>the channel on ot enable live view, and then right-click "Start View" to enable live view.</li> </ul> </li> <li>You can fuzzy search by device names or IP addresses.</li> <li>Click view to switch between online or offline devices.</li> <li>Click view to switch device channels or display by device</li> </ul> </li> </ul> |

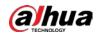

| No. | Module             | Description                                                                                                    |
|-----|--------------------|----------------------------------------------------------------------------------------------------|
| 2   | Live View          | <ul> <li>live view videos that supports selecting display scale and window splitting.</li> <li>Click Original on the bottom area to select display scale on the drop down list.</li> <li>Full Screen: Display full screen.</li> <li>Original: display the actual image, the image might appear letterbox.</li> <li>Split the window according to your needs. Select</li> <li>Image on the bottom area. window splitting supports 1, 4, 9, and 16 splits. the client can split up to 16 windows.</li> <li>Hover the mouse on the videos, and then click on the upper area to close live view.</li> </ul>                                                                                                    |
| 3   | Real time<br>alarm | <ul> <li>Push real time alarm information, and display comparison results.</li> <li>Prerequisite: Add human images to armed face database and armed to channels.</li> <li>Top the latest alarm information on the alarm list, and displays New on the upper left corner.</li> <li>Hover your mouse over the alarm list to stop refresh real time alarm information (the topped latest alarm information still refreshes). After moving your mouse, the alarm information continues to refresh.</li> </ul>                                                                                                    |
| 4   | Snapshot           | <ul> <li>Remote device captures snapshots.</li> <li>Target Detection Box:</li> <li>After enable live view, the device displays captured targets on the live view. The latest snapshots display on the left, and displays</li> <li>New on the upper left corner.</li> <li>A: Face.</li> <li>A: Face.</li> <li>A: Face.</li> <li>A: Eace.</li> <li>C: Eace.</li> <li>C: Eace.</li> <li>Eace.</li> <li>C: Eace.</li> <li>C: Eace.</li> <li>Eace.</li> <li>C: Eace.</li> <li>Eace.</li> <li>Eace.</li> <li>C: Eace.</li> <li>Eace.</li> <li>Eace.</li> <li< td=""></li<></ul> |

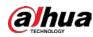

# **3.8.4 Face Library Management**

- <u>Step1</u> Log in to client, and then click **Face Library Manager**.
- <u>Step 2</u> Click **Download Template** to fill the template information.
- <u>Step 3</u> Configure **Batch Registration Config**, and then click **OK**.
- <u>Step 4</u> Select devices, face databases, import format, picture path and storage path of failed imported images.
- Step 5 Click Import.

#### Figure 3-68 Face library manager

| Register Face Database                                                                                                    | V de la companya de la companya de la |
|----------------------------------------------------------------------------------------------------|----------------------------------------------------------------------------------------------------|
|                                                                                                    | lation on the persons into the template, and then upload the template to import the persons.<br>will scan all the images that contain the required suffix in the folder and parse the person information from the image                                                                                                    |
| Naming format: Name#SGender#BBirthday#NRegion#TCredential Type#MCrede<br>e.g. Tom#S18B19900101#NUnited States#T1#MI23456789#ANorth Main Street#ZN<br>Type: 1. ID Card 2. Passport 3. Officer Card |                                                                                                    |
| 📩 Download Template 🛛 🚱 Batch Registration Config                                                                                                    |                                                                                                    |
| * Device:                                                                                                    |                                                                                                    |
|                                                                                                    |                                                                                                    |
| Face Database:                                                                                                    |                                                                                                    |
| mc8000                                                                                                    |                                                                                                    |
| Import Format:                                                                                                    |                                                                                                    |
| Picture                                                                                                    |                                                                                                    |
| Picture Path:                                                                                                    |                                                                                                    |
|                                                                                                    |                                                                                                    |
| Storage Path of Failed Imported Images:                                                                                                    |                                                                                                    |
| t M D                                                                                                    |                                                                                                    |
| Import Reset                                                                                                    |                                                                                                    |
|                                                                                                    | Images to be registered: 0                                                                                                    |
|                                                                                                    |                                                                                                    |
|                                                                                                    |                                                                                                    |

### $\square$

Importing face images to the face library occupies a large amount of memory. When importing more than 300,000 face images at a time, we recommend you do not perform any other operations to avoid an error occurring. If an error occurs, you can restart the client.

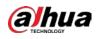

# **Appendix 1 Cybersecurity Recommendations**

Cybersecurity is more than just a buzzword: it's something that pertains to every device that is connected to the internet. IP video surveillance is not immune to cyber risks, but taking basic steps toward protecting and strengthening networks and networked appliances will make them less susceptible to attacks. Below are some tips and recommendations from Dahua on how to create a more secured security system.

#### Mandatory actions to be taken for basic device network security:

#### 1. Use Strong Passwords

- Please refer to the following suggestions to set passwords.
- The length should not be less than 8 characters.
- Include at least two types of characters; character types include upper and lower case letters, numbers and symbols.
- Do not contain the account name or the account name in reverse order.
- Do not use continuous characters, such as 123, abc, etc.
- Do not use overlapped characters, such as 111, aaa, etc.

#### 2. Update Firmware and Client Software in Time

- According to the standard procedure in Tech-industry, we recommend to keep your device (such as NVR, DVR, IP camera, etc.) firmware up-to-date to ensure the system is equipped with the latest security patches and fixes. When the device is connected to the public network, it is recommended to enable the "auto-check for updates" function to obtain timely information of firmware updates released by the manufacturer.
- We suggest that you download and use the latest version of client software.

#### "Nice to have" recommendations to improve your device network security:

#### 1. Physical Protection

We suggest that you perform physical protection to device, especially storage devices. For example, place the device in a special computer room and cabinet, and implement well-done access control permission and key management to prevent unauthorized personnel from carrying out physical contacts such as damaging hardware, unauthorized connection of removable device (such as USB flash disk, serial port), etc.

#### 2. Change Passwords Regularly

We suggest that you change passwords regularly to reduce the risk of being guessed or cracked.

#### 3. Set and Update Passwords Reset Information Timely

The device supports password reset function. Please set up related information for password reset in time, including the end user's mailbox and password protection questions. If the information changes, please modify it in time. When setting password protection questions, it is suggested not to use those that can be easily guessed.

#### 4. Enable Account Lock

The account lock feature is enabled by default, and we recommend you to keep it on to guarantee the account security. If an attacker attempts to log in with the wrong password several times, the corresponding account and the source IP address will be locked.

#### 5. Change Default HTTP and Other Service Ports

We suggest you to change default HTTP and other service ports into any set of numbers between 1024–65535, reducing the risk of outsiders being able to guess which ports you are using.

#### 6. Enable HTTPS

We suggest you to enable HTTPS, so that you visit Web service through a secure communication channel.

#### 7. MAC Address Binding

We recommend you to bind the IP and MAC address of the gateway to the device, thus reducing the risk of ARP spoofing.

#### 8. Assign Accounts and Privileges Reasonably

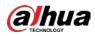

According to business and management requirements, reasonably add users and assign a minimum set of permissions to them.

#### 9. Disable Unnecessary Services and Choose Secure Modes

If not needed, it is recommended to turn off some services such as SNMP, SMTP, UPnP, etc., to reduce risks.

If necessary, it is highly recommended that you use safe modes, including but not limited to the following services:

- SNMP: Choose SNMP v3, and set up strong encryption passwords and authentication passwords.
- SMTP: Choose TLS to access mailbox server.
- FTP: Choose SFTP, and set up strong passwords.
- AP hotspot: Choose WPA2-PSK encryption mode, and set up strong passwords.

#### 10. Audio and Video Encrypted Transmission

If your audio and video data contents are very important or sensitive, we recommend that you use encrypted transmission function, to reduce the risk of audio and video data being stolen during transmission.

Reminder: encrypted transmission will cause some loss in transmission efficiency.

#### 11. Secure Auditing

- Check online users: we suggest that you check online users regularly to see if the device is logged in without authorization.
- Check device log: By viewing the logs, you can know the IP addresses that were used to log in to your devices and their key operations.

#### 12. Network Log

Due to the limited storage capacity of the device, the stored log is limited. If you need to save the log for a long time, it is recommended that you enable the network log function to ensure that the critical logs are synchronized to the network log server for tracing.

#### 13. Construct a Safe Network Environment

In order to better ensure the safety of device and reduce potential cyber risks, we recommend:

- Disable the port mapping function of the router to avoid direct access to the intranet devices from external network.
- The network should be partitioned and isolated according to the actual network needs. If there are no communication requirements between two sub networks, it is suggested to use VLAN, network GAP and other technologies to partition the network, so as to achieve the network isolation effect.
- Establish the 802.1x access authentication system to reduce the risk of unauthorized access to private networks.
- Enable IP/MAC address filtering function to limit the range of hosts allowed to access the device.

### More information

Please visit Dahua official website security emergency response center for security announcements and the latest security recommendations.

# ENABLING A SAFER SOCIETY AND SMARTER LIVING